## **::i.PRO**

## 使用说明书 安装篇

网络硬盘录像机

**型号: WJ-NX400K/CH** 

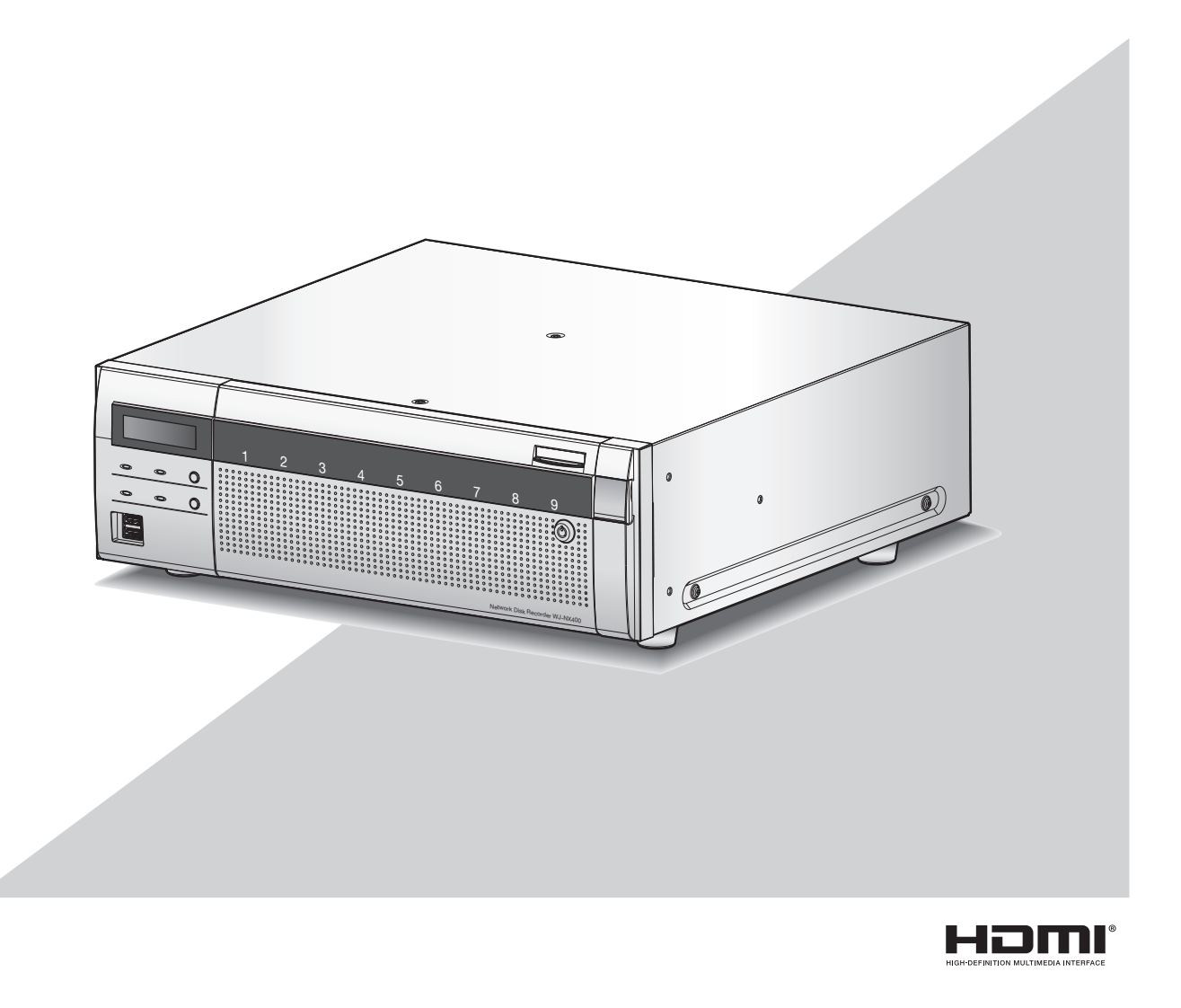

关于《使用说明书 操作设置篇》(PDF)请参见本公司支持网站 (https://i-pro.com/global/en/surveillance/documentation\_database)。

使用产品前请仔细阅读本使用说明书,并请妥善保管。

本说明书中部分型号后缀予以省略。

<span id="page-1-0"></span>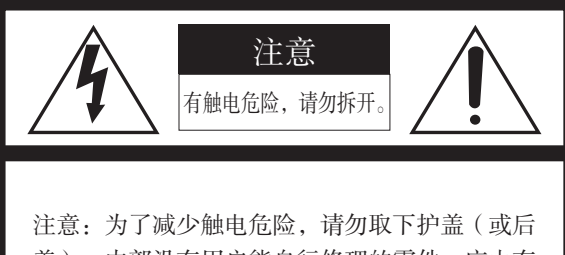

盖)。内部没有用户能自行修理的零件。应由有 资格的人员进行维修工作。

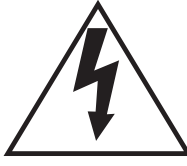

在正三角形中带箭头的闪电符号,用以提 醒用户在本产品附近出现较大的非绝缘 "危险电压"足以使人体产生触电。

在正三角形中的感叹号,用以提醒用户参

考有关本产品的重要操作与维修的文字说 明。

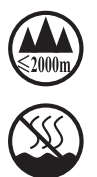

仅适用于海拔 2000 m以下地区安全使用。

仅适用于非热带气候条件下安全使用。

#### :交流符号

#### 警告 :

- 本产品必须接地。
- 设备应当连接到有接地保护连接的电源插座上。
- 电源插头或者设备连接器应当保持完好随时可用。
- 请勿将本产品置于雨水、潮湿的环境中,以免发生火灾 或触电。
- 为防止水滴溅入,请不要将盛有液体的容器(如花瓶) 放置在本产品上。
- 有关本产品的一切安装工作都必须由有资格的维修人员 或者系统安装人员进行。
- 对既没有全极开关又没有全极断路器的永久性连接式设 备,安装应当遵照本产品所适用的所有安装规则。
- 连接应当符合当地的电气规定。

#### 注意 :

- 为了充分通风,设备周围应留有通风所需间隙。
- 标示有本产品机身编号等的标签贴附于本产品的表面。 请在下面空白处填上本产品的机身编号,并将此说明书 妥善保存,以便万一遭窃时查核。 型号 :

SER.No.(机身编号):

• 断开电源。当电源线接通电源时,无论本产品有无开关, 均为设备供电。然而,仅在开关设置处于开的状态时,设 备才能操作。拔下电源线则本产品的所有主电源都断开。

## <span id="page-2-0"></span>重要安全须知

- 1) 请阅读本说明书。
- 2) 请妥善保存本说明书。
- 3) 请注意每项警告。
- 4) 请遵照所有说明。
- 5) 本产品请勿在靠近水的地方使用。
- 6) 只能用干布清洁。
- 7) 请勿堵塞任何通风孔。请按照生产厂商的指示进行安装。
- 8) 请勿安装在散热器、暖风机出风口、火炉或其它发热的器具(包括放大器)等热源近旁。
- 9) 接地型插头有两个刀型插脚和一个第三接地插脚。设有长刀型插脚和第三接地插脚是出于安全之目的。如果提供的插头与 您的电源插座不符合,请与销售店联系将不能使用的插座更换为符合要求的插座。
- 10) 请保护电源线免受踩踏或紧压,特别是在插头、电源插座和从本产品引出的接点处。
- 11) 只能使用生产厂商规定的配件/ 附件。
- 12) 只能与生产厂商规定或随机附送的手推车、台架、三脚架、托架或桌子一起使用。使用手推车移动本产品时要特别注意, 不要因倾翻而受伤。

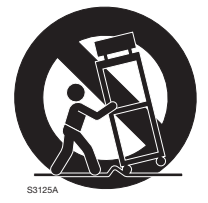

- 13) 雷电交加的暴风雨天气或长期不使用本产品时,请拔下插头。
- 14) 本产品遭到损坏,比如发生电源线或插头受损、液体溅入或异物落入本产品内、淋雨、受潮、不能正常工作或本产品坠落 等情况时,请尽快与经销商或维修服务中心联系。

目录

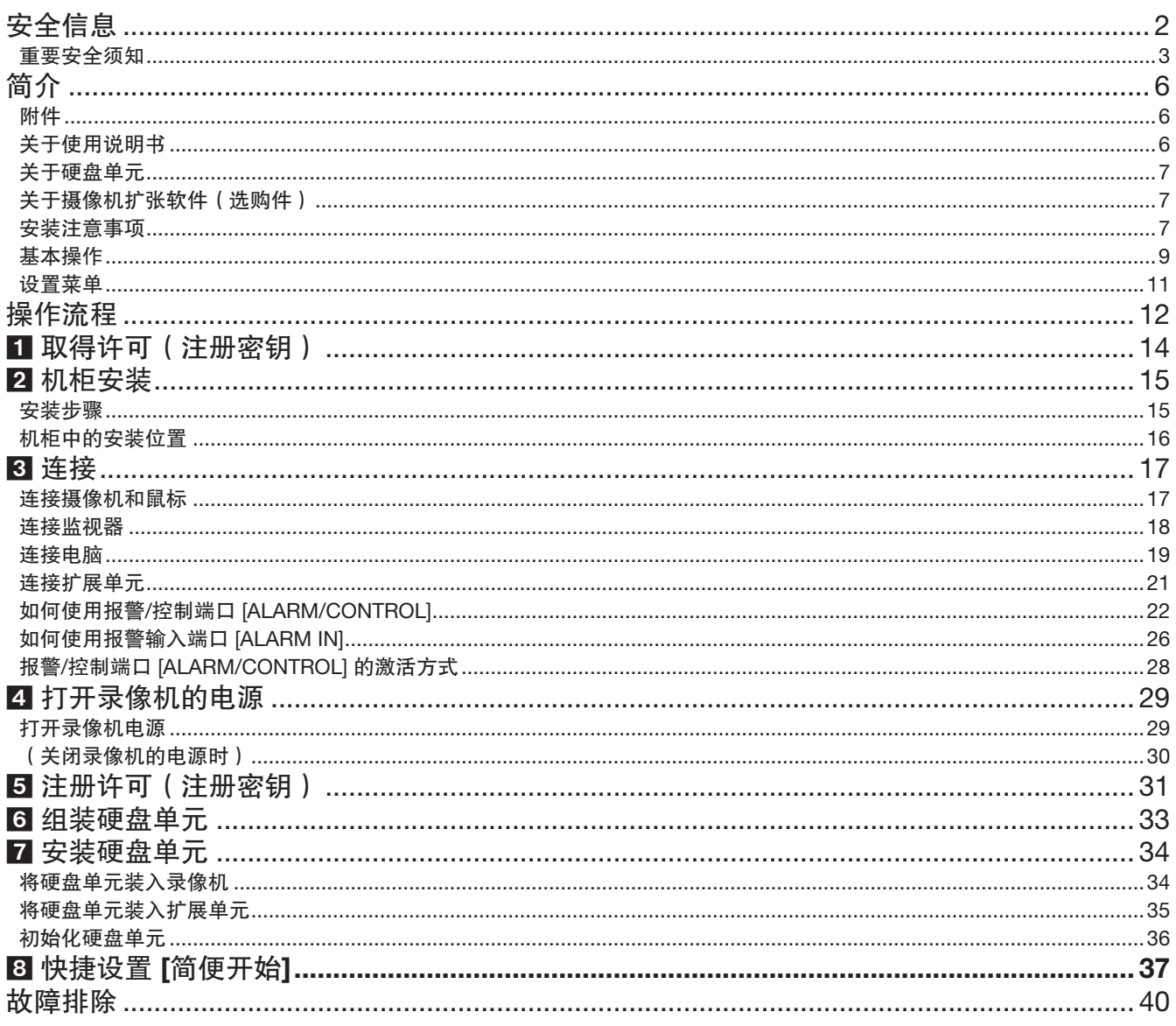

#### 重要信息

关于以下内容,请参见随附光盘内的《重要信息》(PDF)。

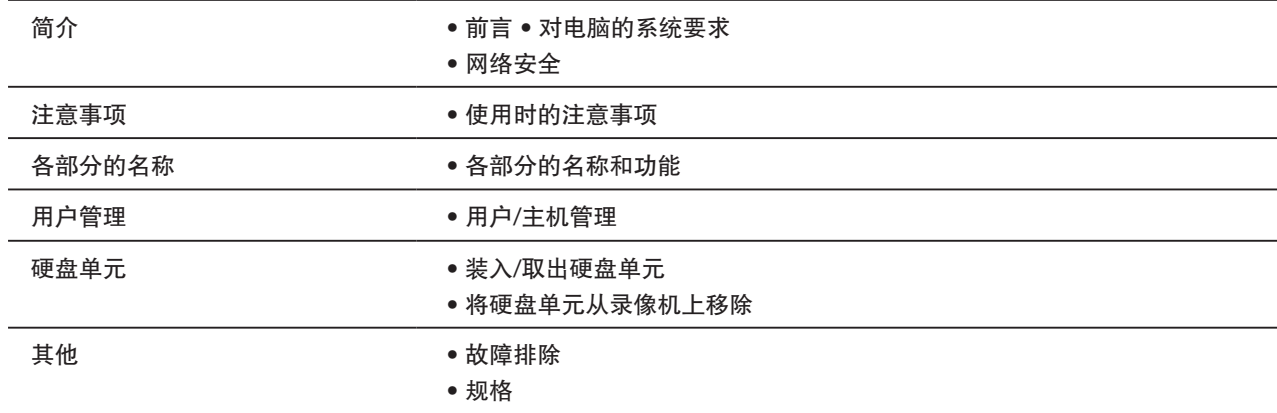

#### 使用说明书 操作设置篇

关于以下内容,请参见本公司支持网站的《使用说明书 操作设置篇》(PDF)。

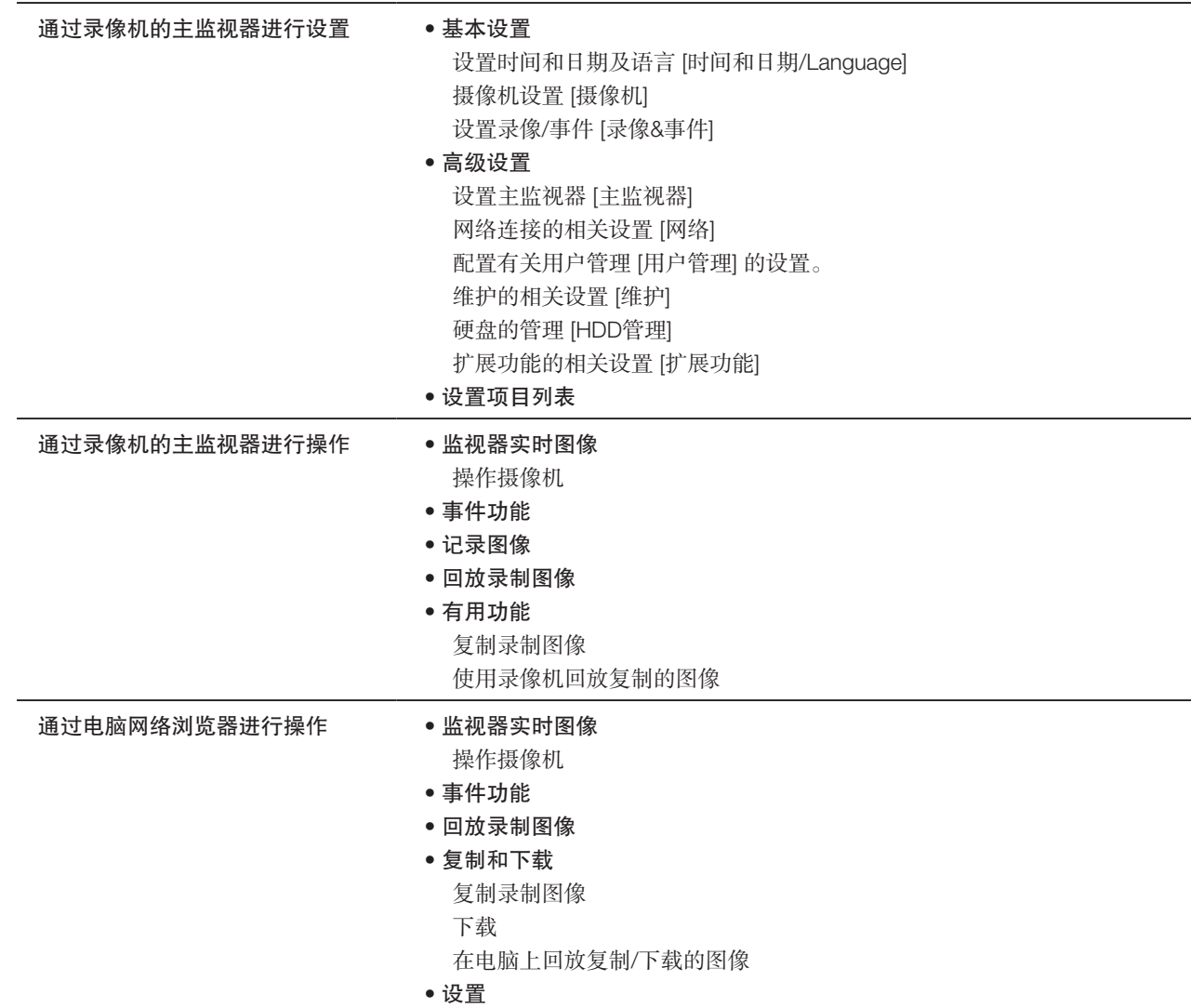

## <span id="page-5-0"></span>附件

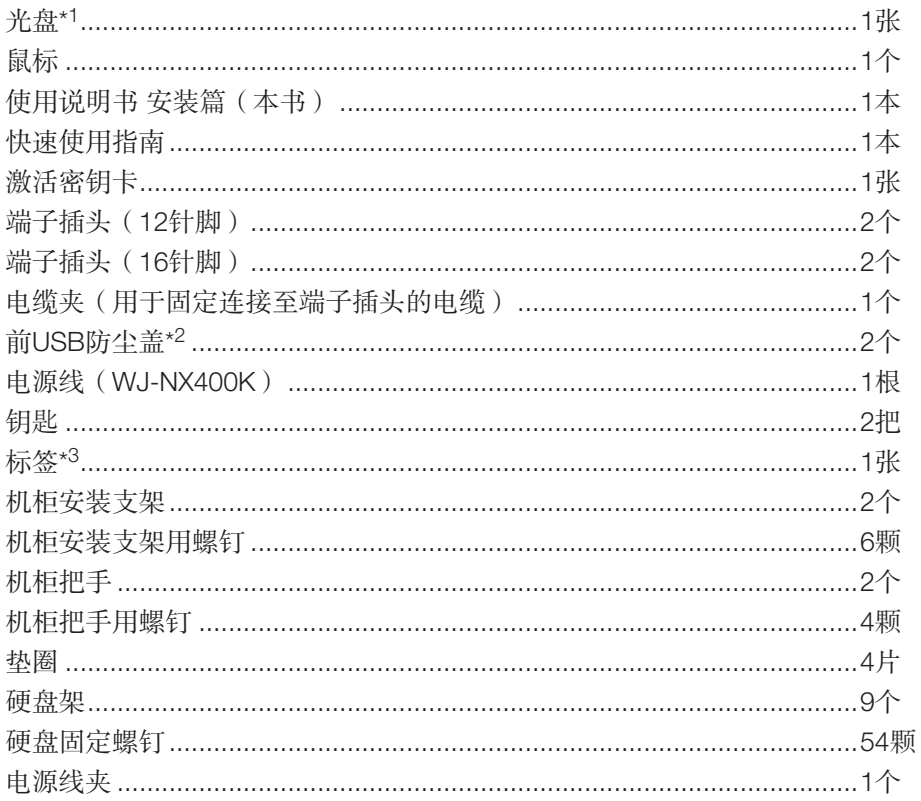

\*1 光盘中包括使用说明书 设置篇、操作篇(PDF)。安装或设置录像机时务必阅读本节内容。

\*2 当不使用鼠标或外部存储器时, 请将前 USB 防尘盖安装在前复制端口和鼠标连接端口上, 以防止风扇抽吸空气带入的灰尘。 \*3 此标签与产品表面的相同。当本产品安装在机柜上时,将其贴在可以看到的地方。

## 关于使用说明书

WJ-NX400K/CH附带说明书有如下4本:

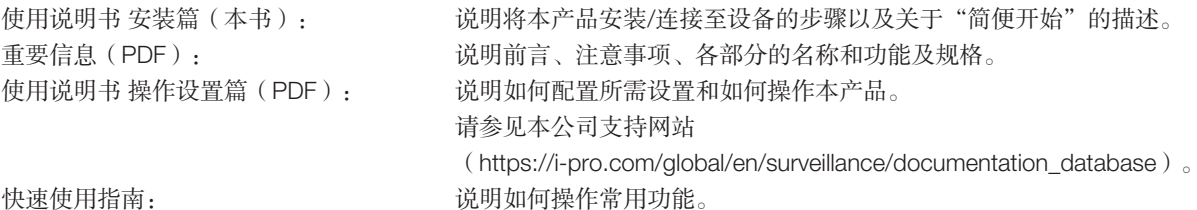

! 速使用宿留:

阅读附带光盘上的PDF文件(《重要信息》和《使用说明书 操作设置篇》)需使用Adobe® Reader®软件。如果所使用的电脑 上没有安装Adobe® Reader®软件,请从Adobe® Reader®网站上下载最新版本并安装。

这些使用说明书上所用的说明和图解中的"NX400"都是指WJ-NX400K/CH。 关于专用软件,请参见附带光盘上的"readme.txt"。 关于兼容摄像机的最新信息以及固件升级将会增添或变更的功能, 请参见本公司支持网站 (https://j-pro.com/alobal/en/surveillance/training support/support/technical information) 由于产品更新, 本文件中所展示的外观可能与实际产品不同, 但不影响产品操作。

## <span id="page-6-0"></span>关于硬盘单元

必须先把硬盘装入硬盘架内组成一个硬盘单元后,再装入录像机。硬盘单元是为了可以在录像机内简单地装入或取出硬盘而设 计的。硬盘是另售品。关于购买、安装和更换硬盘,请与经销商联系。

## 关于摄像机扩张软件(选购件)

购买摄像机扩张软件(WJ-NXE40: 选购件), 即可将安装在系统中的摄像机数量(基本系统可安装64台摄像机)增至最多96 和128台。关于摄像机数量,请参见下表。

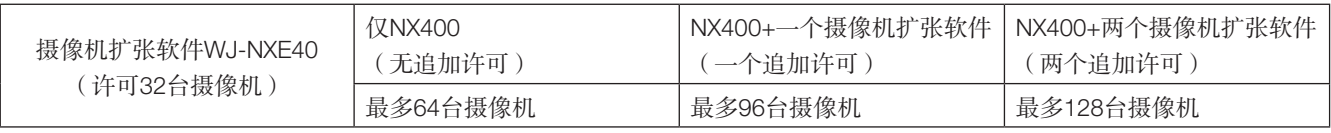

#### 重要:

- 注册摄像机扩张软件许可时,以下功能将不可用。
	- 在与录像机连接的主监视器和副监视器上显示摄像机图像 \* 电脑的网络浏览器上将显示摄像机图像,而主监视器和副监视器上则不显示图像。
	- 在与录像机连接的主监视器上显示、搜索、回放和复制录制图像
	- 子流录像
	- 再编码传送
	- 设置菜单部分操作
- \* 主监视器显示特别菜单,而不是摄像机图像。副监视器变黑。

## 安装注意事项

本产品仅限于室内使用。

i-PRO Co., Ltd.对于因未按照本资料的规定,进行的不当安 装或使用操作而引起的问题所造成的人身伤害或财产损失不 承担责任。

#### 避免在以下场所安装:

- 阳光直射的地方;
- 频繁振动,易受到撞击的地方;
- 扬声器、电视机或磁石等强磁性物品附近;
- 产生巨大声响,并且因声压产生振动的设备附近;
- 容易结露的场所、温度变化剧烈的场所、湿气重的地方;
- 厨房等蒸汽或油烟较多的场所;
- 不平稳的地方;
- 潮湿多尘的场所;
- 可能被雨水或水滴溅到的地方。

请勿将本产品以及电缆安装在容易被人损坏的地方。

#### 将本产品水平放置在平整表面上

请勿竖放本产品。多个录像机叠放时,录像机的两侧、上下 面和后面各至少要留出5 cm以上的空间。

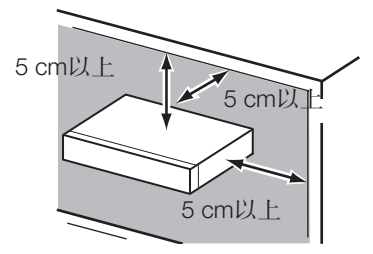

#### 散热

为了防止本产品过热,应注意以下事项。否则可能会造成火 灾或产品故障。

- 请勿堵塞通风孔。请定期清洁本产品,以防灰尘堵塞通 风孔。
- 散热风扇的使用寿命是有限的。请以约30000小时为参 数进行更换。更换时请联系经销商。

• 产品的两侧、上面和后面各至少要留出5 cm以上的空 间。本产品通过从前侧进入空气冷却硬盘,因此不要阻 塞前侧通风孔。

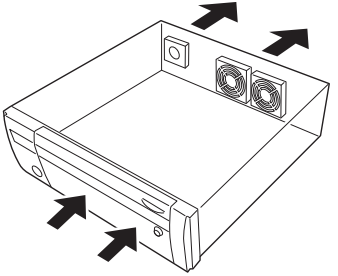

#### 避免将本产品放置在干扰源附近

如果将电缆放置在干扰源(如荧光灯)附近,可能会产生噪 声。这种情况下,请避开干扰源进行布线,或者将本产品远 离干扰源。

#### 接地

通过信号接地端子(SIGNAL GND)的接地连接和电源插头 的接地连接,确保可靠接地。

请务必在进行地线连接之后,再将本产品的电源插头插入主 电源插座。当要断开地线连接时,请先将电源插头从主电源 插座上拔出。

#### 使用BNC电缆连接时

将BNC插头连接至本产品后面板上的插口时,仅可使用推荐 插头。

适用插头: BNC插头

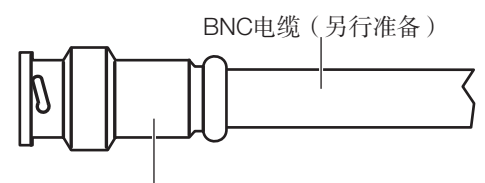

插头(另行准备)

#### 推荐适用插头的插针形状

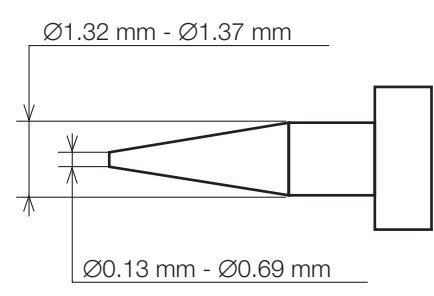

#### 重要:

• 如果使用规定以外的插头,可能会发生接触不良等现 象,所以请使用规定的插头。否则,录像机的BNC端子 有可能会损坏。

#### 请勿在本产品的上方放置盛有水的容器(如花瓶)

如溢出的水进入本产品内部,可能会引起火灾、触电。此时 请立即拔下电源插头,并与经销商联系。

为了保证符合EMC标准,本产品必须使用屏蔽网线(STP)。

#### 关于橡胶制品的硫化

不要将本产品放置于含硫的橡胶制品(包装,橡胶脚等)附 近或将产品与橡胶制品放于同一存储箱内。 橡胶制品中的硫元素可能会导致电子部件或端子发生硫化腐 蚀,并且导致录像机发生故障。

## <span id="page-8-0"></span>基本操作

本节仅说明如何操作鼠标、软键盘以及设置屏幕。

本录像机可通过连接在前侧或后侧鼠标连接端口的鼠标(附件)进行操作。

也可通过网络浏览器进行录像机的设置和部分操作。关于如何使用网络浏览器进行操作和设置,请参见《使用说明书 操作设置 篇》(PDF)。

#### 连接鼠标

将随附的鼠标连接至录像机后侧的鼠标连接端口。 → 主监视器上出现鼠标光标。

#### 鼠标操作

左键单击画面上的所需按钮和标签。

(此说明书中的"左键单击..."以下简称"点击..."。) 当输入栏带有 [▲] 和 [▼] 按钮或 [▼] 按钮时,可使用鼠标滚 轮更改设置值。

10秒钟或更长时间未执行任何操作时,将隐藏鼠标光标。移 动鼠标时,将重新显示鼠标光标。

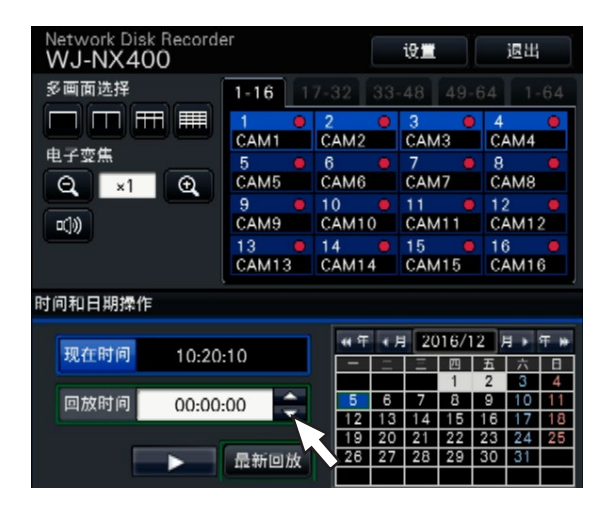

#### 设置屏幕的显示方法

单击 [设置] 按钮。

→ 显示设置菜单的起始画面。

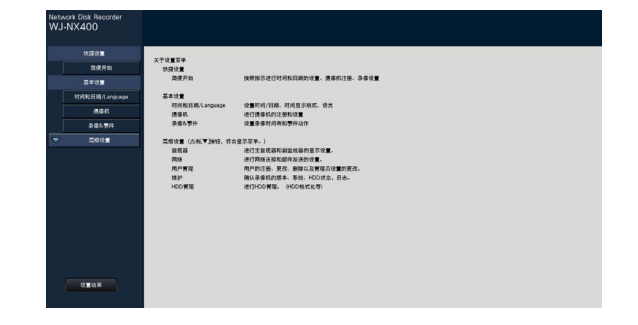

#### 关于软键盘的操作

可以使用软键盘输入设置项目。点击输入栏旁边的 [ ] [ ] 图标后, 将显示软键盘, 可以点击键盘上的字符键输入字符。

#### 软键盘屏幕

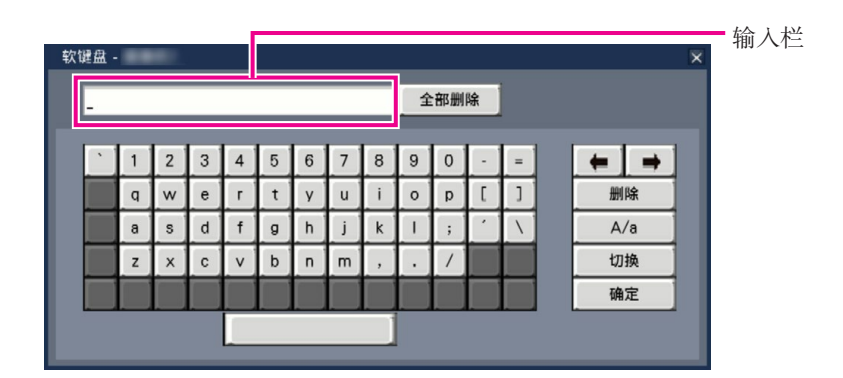

#### [全部删除] 按钮

删除输入栏中的所有字符。

#### [←]/[→] 按钮

在输入栏中左移或右移光标。

#### [删除] 按钮

删除输入栏中光标指向的字符。

#### [A/a] 按钮

按此按钮可切换要输入字符的大小写。

#### [切换] 按钮

切换字符输入键。 切换方式如下: 英数字→组合字符→特殊字符

#### [确定] 按钮

保存输入的字符,并关闭软键盘。

#### 注:

- 此基本操作也适用于"登录"画面和许可证注册画面。
- 点击 [×] 按钮,不保存输入字符,直接关闭画面。

## <span id="page-10-0"></span>设置菜单

操作录像机时,必须预先在设置菜单中设置好各项目。 设置菜单中包含以下级别的设置项目。在"简便开始"页面上,可进行操作录像机所需的必要设置,而其他设置则保持初始 值。在 [基本设置] 或 [高级设置] 页面上,可依据不同的操作模式自定义设置。 以下是设置菜单的示例,旨在描述该菜单的功能和操作。 点击主监视器上操作画面右上角的 [设置] 按钮(请参见第9页),将显示设置菜单。 设置菜单的左栏将显示设置页面按钮。

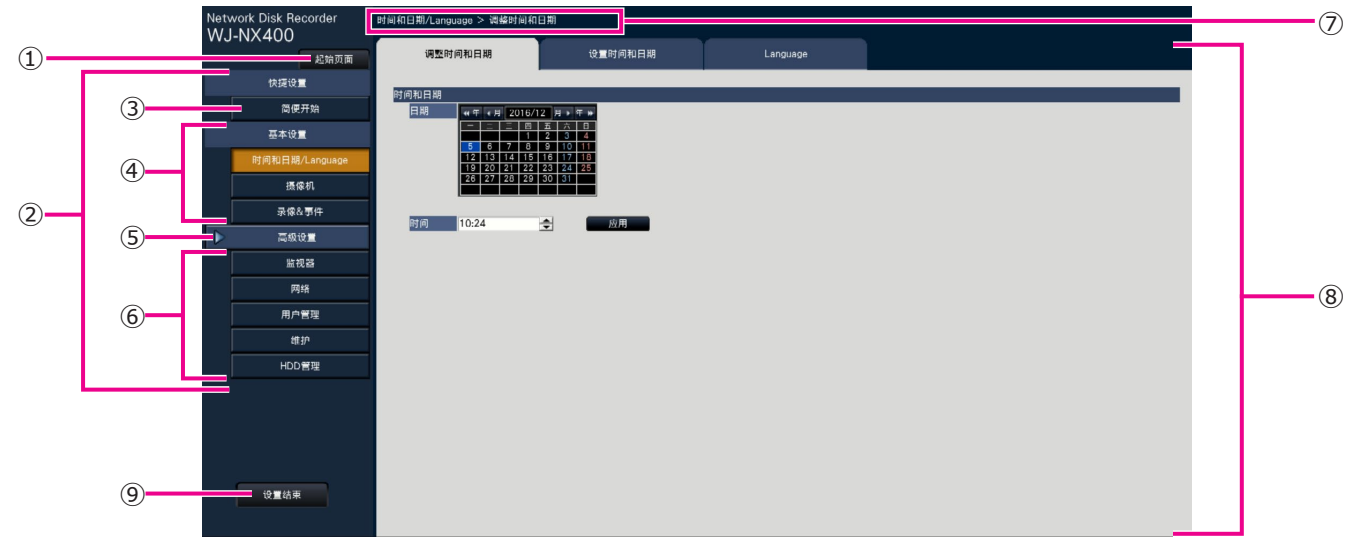

#### **①** [起始页面] 按钮

可从任一设置页面返回至设置菜单的起始画面(请参见 第9页)。

**②** 设置菜单面板

显示设置页面按钮。

**③** [简便开始] 按钮

可进行操作录像机所需的必要设置,例如时间和日期以 及摄像机注册。

**④** [基本设置]–设置页面按钮

显示各"基本设置"页面。

**⑤** [高级设置] 按钮

显示用来打开"高级设置"菜单的相应设置页面的按钮。

- **⑥** [高级设置]–设置页面按钮 显示各"高级设置"页面。
- **⑦** 分层显示

分层显示当前设置页面的名称以及标签页的名称。

#### **⑧** 设置页面

显示各设置菜单的页面。根据菜单不同,也有由多个标 签构成的页面。可以通过点击标签切换页面。

#### **⑨** [设置结束] 按钮

点击此按钮,结束设置菜单的操作。使设置页面中所设 置的内容在录像机中生效。(请参见第13页)

除了某些情况外,本说明书按照分层显示和设置页面的顺序 进行说明。

重要:

• 若要应用设置,将强制所有登录用户退出。

## <span id="page-11-0"></span>操作流程

- 设置和变更操作需要网络和硬盘方面的专业知识和经验。
- 需要使用主监视器进行设置。

\* 可通过电脑上的网络浏览器进行设置(请参见《使用说明书 操作设置篇》(PDF))。

• 需要使用电脑方可查看《重要信息》、《使用说明书 操作设置篇》(PDF)以及摄像机设置。

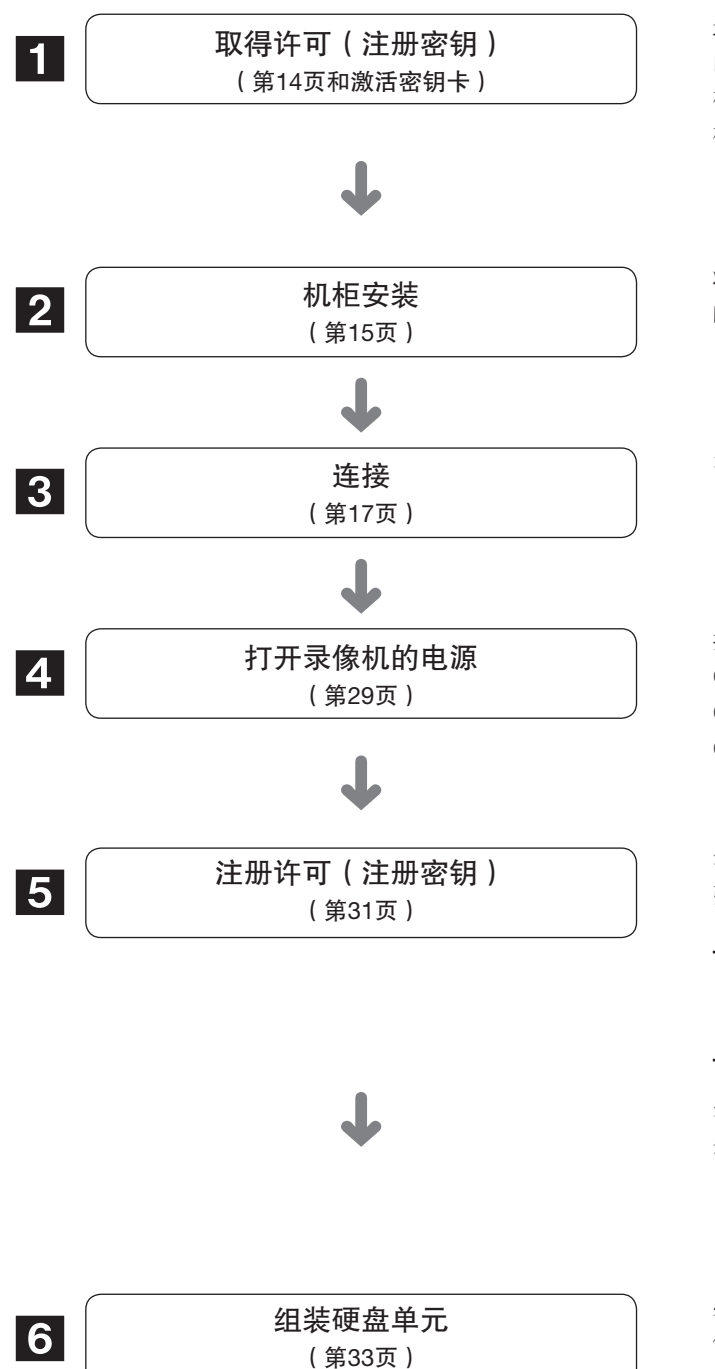

遵循随附的激活密钥卡上的说明进行操作,以获取录像机 的"注册密钥"。如需增加连接摄像机的数量,请获取摄像 机扩张软件(选购件)中随附的激活密钥卡所述的扩展摄像 机注册密钥编码。获取的"注册密钥"将用于步骤5。

将录像机安装在机柜上。(请参见第15页)不安装在机柜上 时, 讲到步骤3。

录像机与其它设备的连接。

接通电源,按以下顺序启动相关设备。 ①打开摄像机和监视器的电源。 ②接通扩展单元(如连接)的电源。 ③打开录像机电源。

注册录像机的"注册密钥"。根据需要,可以注册摄像机扩 张软件的"注册密钥"。

#### 重要:

• 请务必注册录像机的"注册密钥"。如果录像机的"注 册密钥"未注册,则无法注册摄像机扩张软件。

注册后,点击许可证注册状态屏幕上的 [重启] 按钮,重新启 动录像机,激活许可证。

必须先把硬盘装入硬盘架内组成一个硬盘单元后,再装入录 像机。

## 操作流程(续)

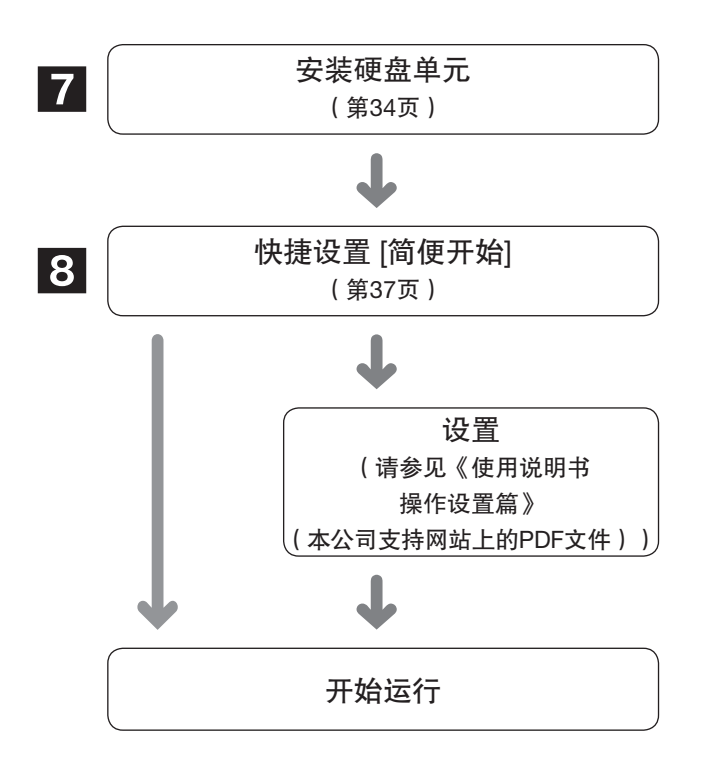

移除录像机的"硬盘单元固定支架",取出硬盘单元。 搬运录像机时,必须移除"硬盘单元固定支架",并妥善保 存。

在"简便开始"中注册时间和日期以及摄像机。 无需更改其他默认设置时,可开始操作。

如有必要,设置各功能的详细设置。

当主监视器或电脑的网络浏览器上显示摄像机图像,并且能 够录制或回放图像时,则表示录像机已准备就绪。

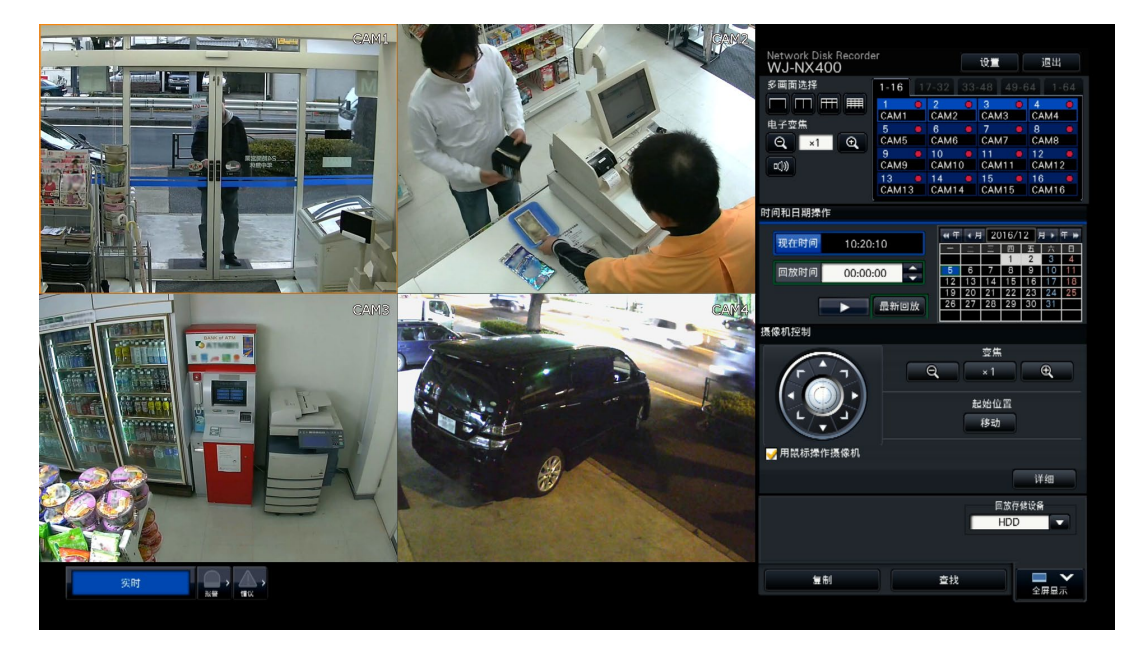

操作屏幕示例

## <span id="page-13-0"></span>1 取得许可(注册密钥)

将录像机随附的"激活密钥卡"就近保存。

遵循随附的激活密钥卡上的说明进行操作,以获取录像机的"注册密钥"。 如需增加连接摄像机的数量,请获取摄像机扩张软件(选购件)对应的摄像机扩展许可证中的注册密钥编码。 \* 每个扩张软件内含"激活密钥卡", 此卡携带适用扩展许可证所需的"录像机ID编码和激活ID编码"。

注:

• 需要一台能够访问网络的电脑或手机方可获取注册密钥编码。

## <span id="page-14-0"></span>2 机柜安装

将录像机安装到EIA标准的19英寸机柜内(纵深550 mm或 以上)。

#### 注:

- 用4颗M5×12螺钉(另行准备)将录像机安装在机柜内。
- 本页插图为原理图。未包含具体的形状信息。

#### 安装步骤

#### 步骤1

#### 取下录像机底部的5个橡胶脚。

用平头螺丝刀取下固定橡胶脚的螺钉。

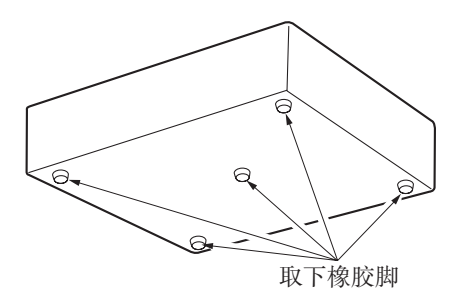

#### 步骤2

将机柜把手(附件)安装到机柜安装支架(附件)上。 使用机柜把手用螺钉(附件,4颗)和垫圈(附件,4片)将 它们固定起来。

• 上紧力矩:

2.0 N·m ~ 2.4 N·m (20.5 kgf·cm ~ 24.5 kgf·cm)

机柜把手用螺钉(附件)

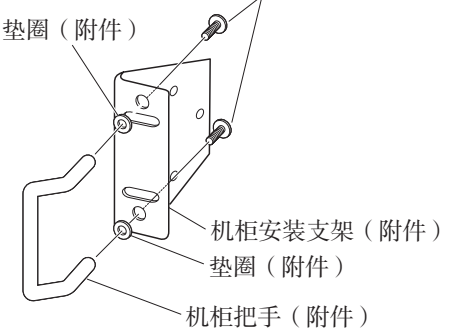

注:

• 机柜安装支架(附件)有两种安装孔,用于调节前机柜 的突出部分。 可根据安装条件任选一种安装孔。

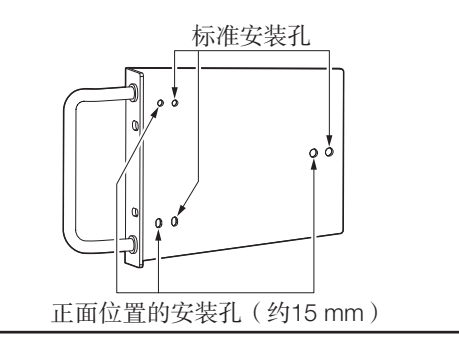

#### 步骤3

#### 将机柜安装支架(附件)安装在录像机的两侧,并用机柜安 装支架用螺钉(附件,6颗)固定。

用机柜安装支架用螺钉(附件,6颗)将其固定。

• 上紧力矩:

0.88 N·m  $\sim 1.08$  N·m  $(9.0 \text{ kgf} \cdot \text{cm} \sim 11.0 \text{ kgf} \cdot \text{cm})$ 

机柜安装支架用螺钉(附件)

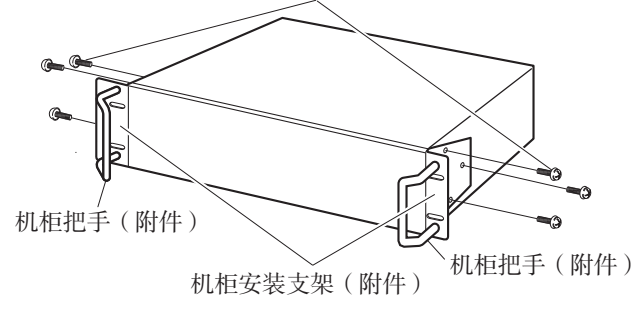

#### 步骤4

用4颗机柜安装螺钉将录像机安装于机柜内。

用机柜安装螺钉(4颗)将其固定。

- 上紧力矩:
- 2.0 N·m ~ 2.4 N·m (20.5 kgf·cm ~ 24.5 kgf·cm)

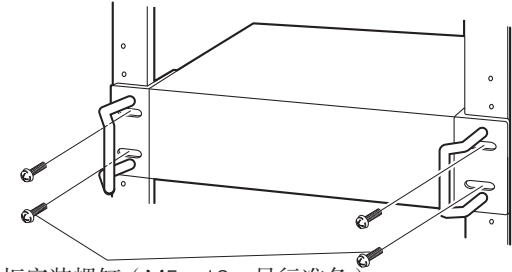

机柜安装螺钉(M5×12,另行准备)

#### 重要:

- 将录像机安装在机柜内时,在录像机的上下要留出 1U (44 mm) 的空间, 以便通风。
- 保持机柜内温度低于+45 °C。
- 建议在机柜内安装冷却风扇或类似的设备,以保持机柜 内温度低于+30 °C。
- 不要阻塞通风孔,以防录像机过热。
- 录像机重量超过10 kg。请小心将录像机安装在机柜上, 避免坠落。坠落可能导致录像机损坏、变形,或导致人 员受伤。

### <span id="page-15-0"></span>机柜中的安装位置

以下为以安装有录像机和扩展单元 (WJ-HXE400,最多5个单元)的机柜为例。 用扩展单元附件连接电缆(1.5 m)连接录像机和扩展单元。(请参见第21页)

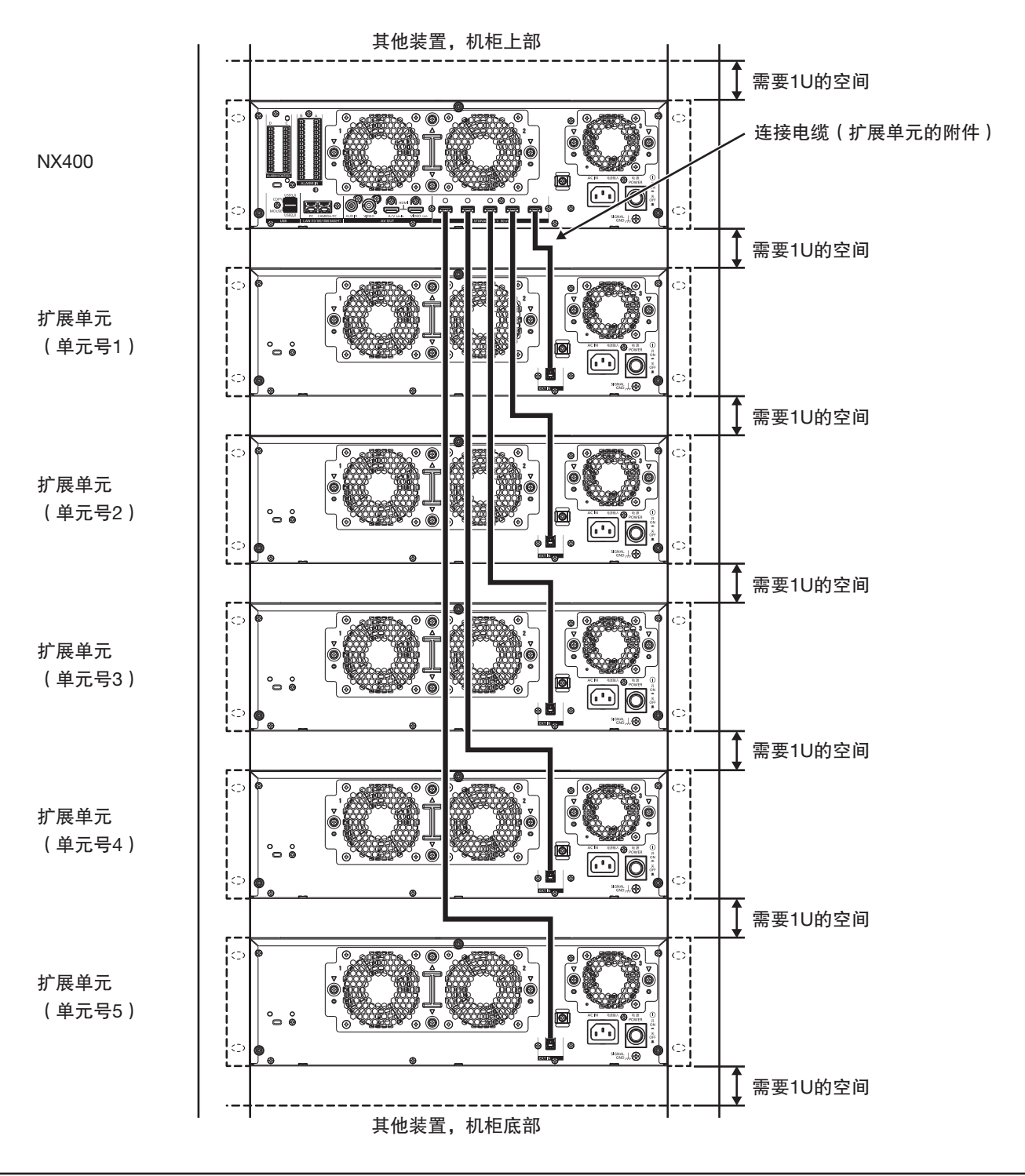

注:

• 将录像机安装在机柜内时,在录像机及扩展单元的上下均需留出1U(44 mm)的空间,以便通风。

• 连接扩展单元的单元数量与录像机的外部存储器端口数量相同。

<span id="page-16-0"></span>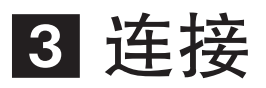

### 连接摄像机和鼠标

录像机通过交换机可连接多达128台摄像机。 连接至录像机的摄像机/电脑端口。 使用以太网电缆(直通线)连接录像机和交换机。 将随附的鼠标连接至录像机前侧或后侧的鼠标连接端口。

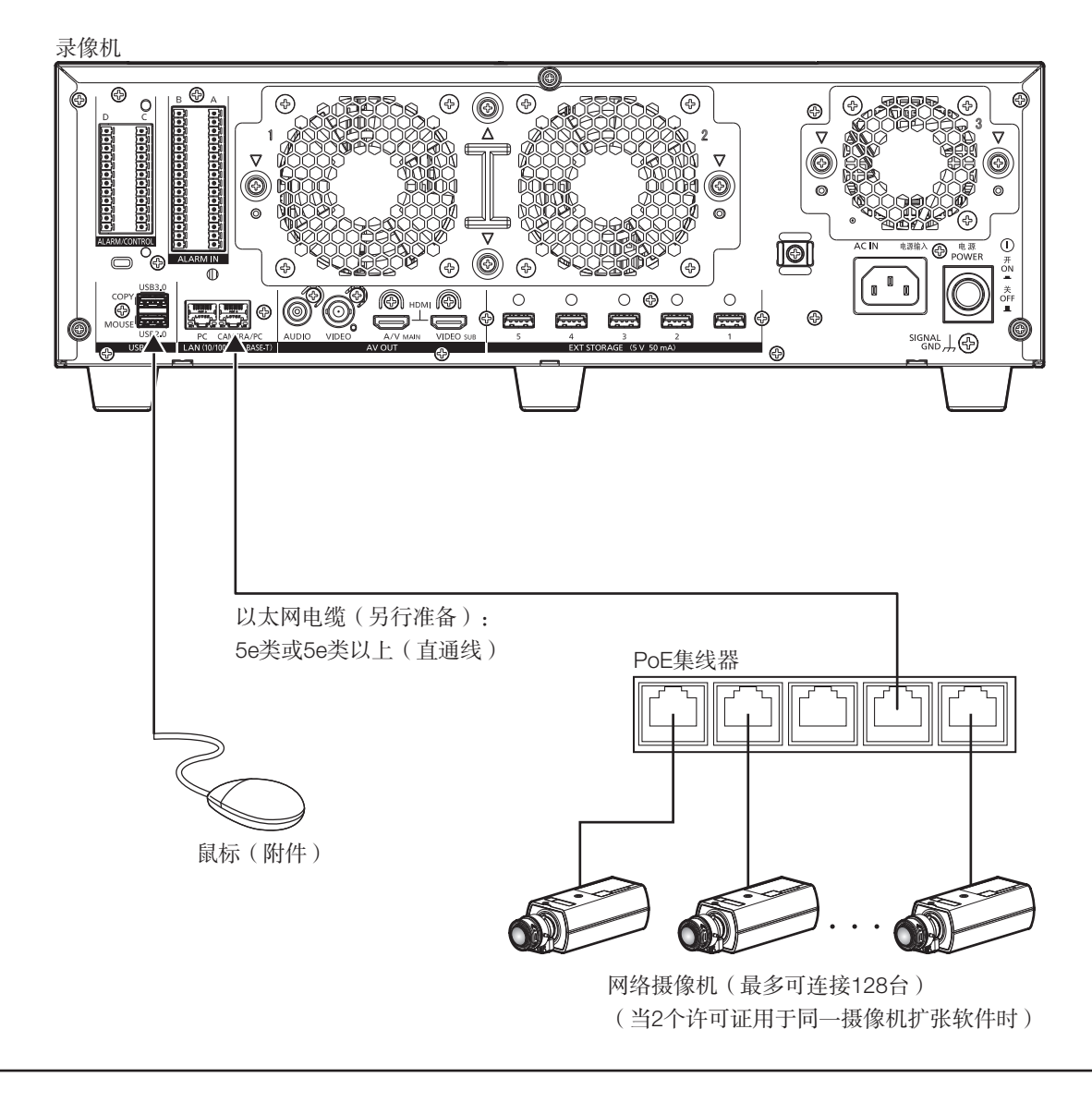

注:

• 即使摄像机具有无线LAN功能,也务必使用有线网络连接录像机。

### <span id="page-17-0"></span>连接监视器

使用HDMI电缆(选购件)将主监视器(用于显示实时图像、录制图像或设置菜单)和副监视器(仅用于显示实时图像)连接 至HDMI(视频/音频输出)接口。使用BNC电缆(另行准备)将副监视器(BNC)连接至视频输出接口。

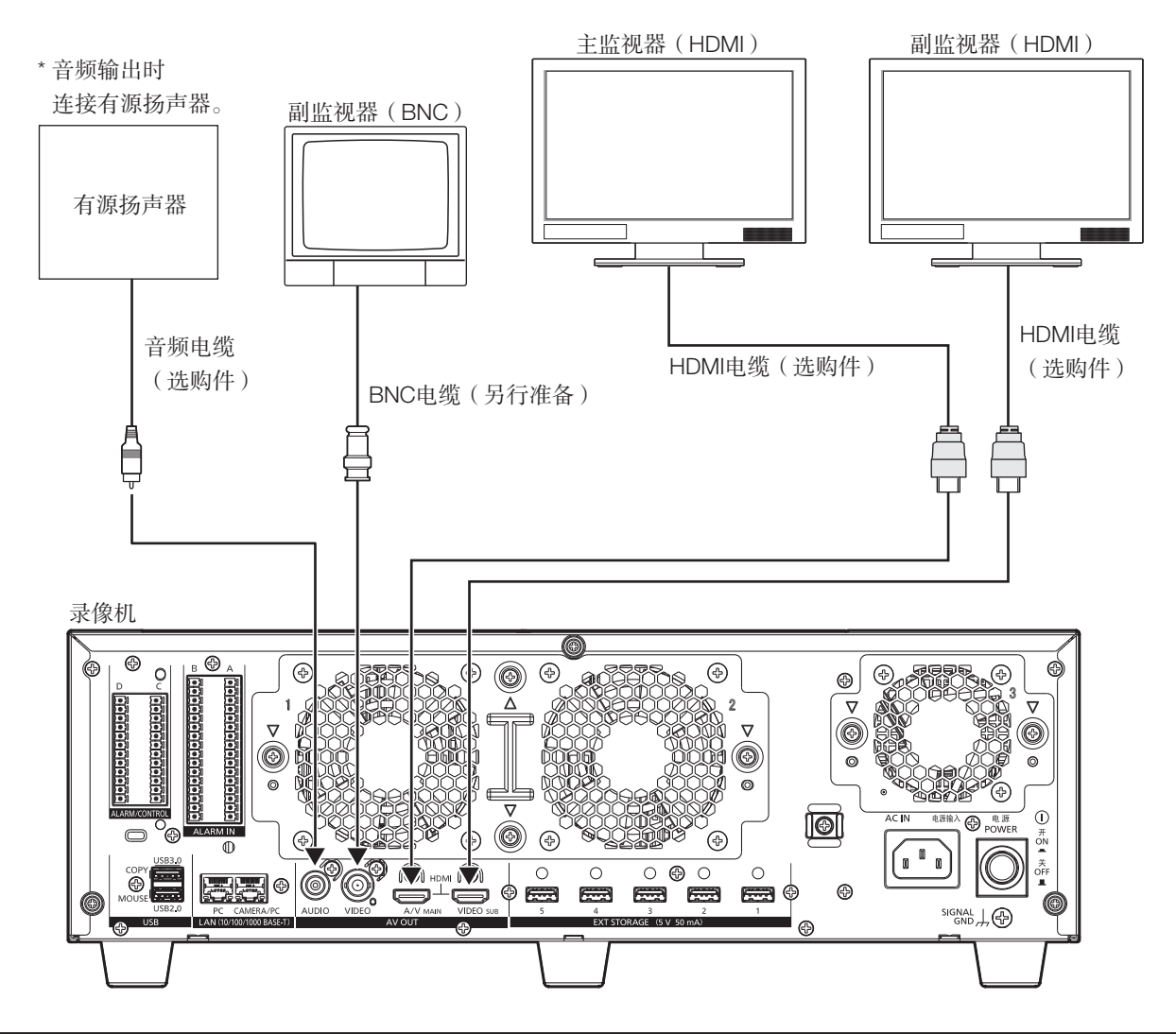

#### 重要:

- 如果未注册摄像机扩展许可证,则主监视器或副监视器显示一个频道(频道1至64)的图像。
- 如果已注册摄像机扩展许可证,则扩展注册的摄像机图像只在PC上显示。主监视器和副监视器不显示扩展注册的摄像机图 像。

#### 注:

- 请使用高速HDMI®线。主监视器用于显示4K/25P(30P)图像时, 使用支持10.2 Gbps以上的HDMI电缆。
- 为了保证性能稳定并防止画质劣化,请使用5 m或以下的HDMI电缆。
- 当使用HDMI电缆连接时监视器可输出音频。
- 通过音频电缆连接的扬声器将输出来自主监视器的音频。
- 使用HDMI电缆连接的副监视器(HDMI)不会输出音频。

### <span id="page-18-0"></span>连接电脑

使用交换机连接录像机和电脑。

#### 当电脑和摄像机处于同一网络时

当电脑和摄像机配置在相同网络中时,将电脑连接至摄像机/电脑端口。

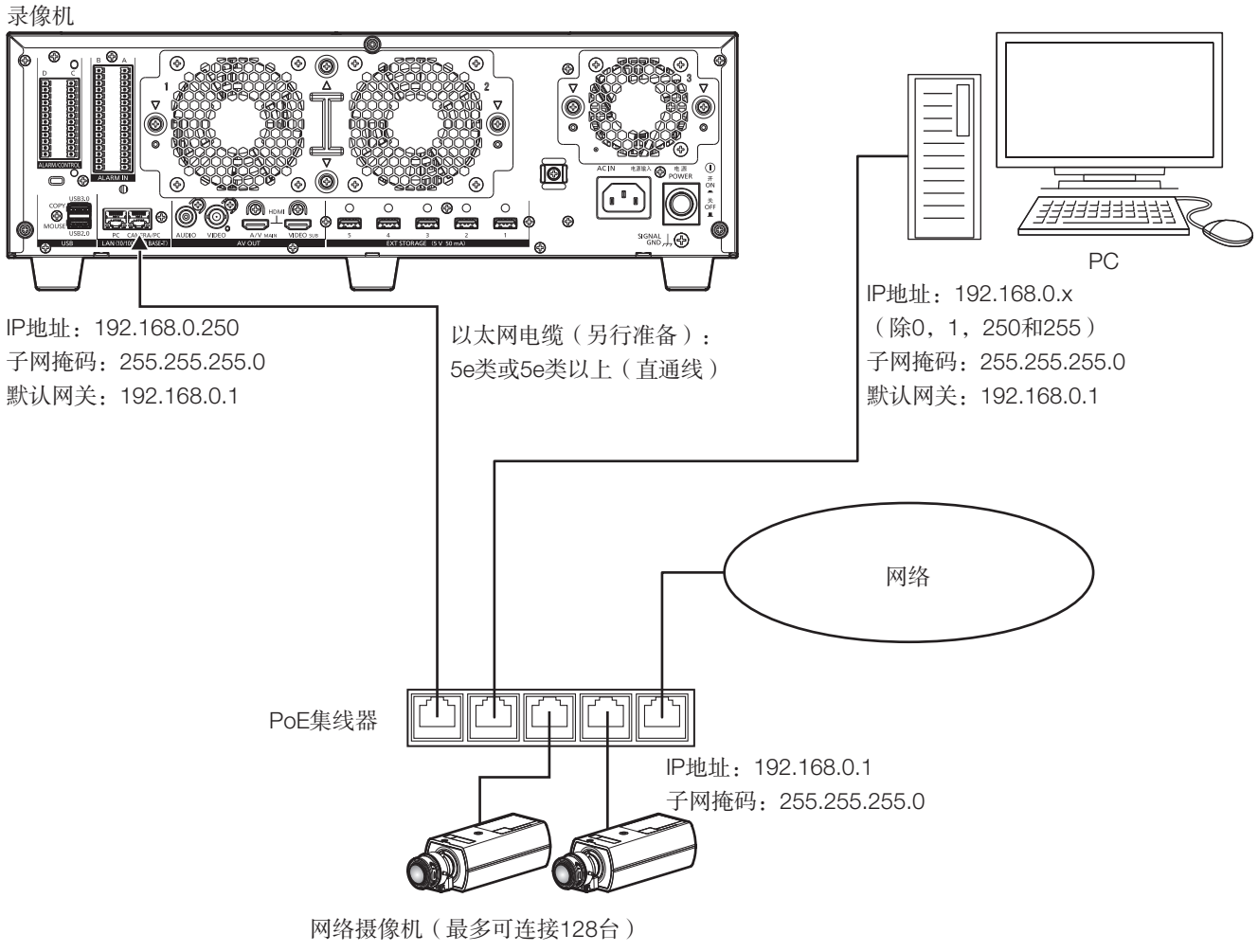

(当2个许可证用于同一摄像机扩张软件时)

#### 当电脑和摄像机处于不同网络时

当电脑和摄像机配置在不同网络中时,将电脑连接至电脑端口。

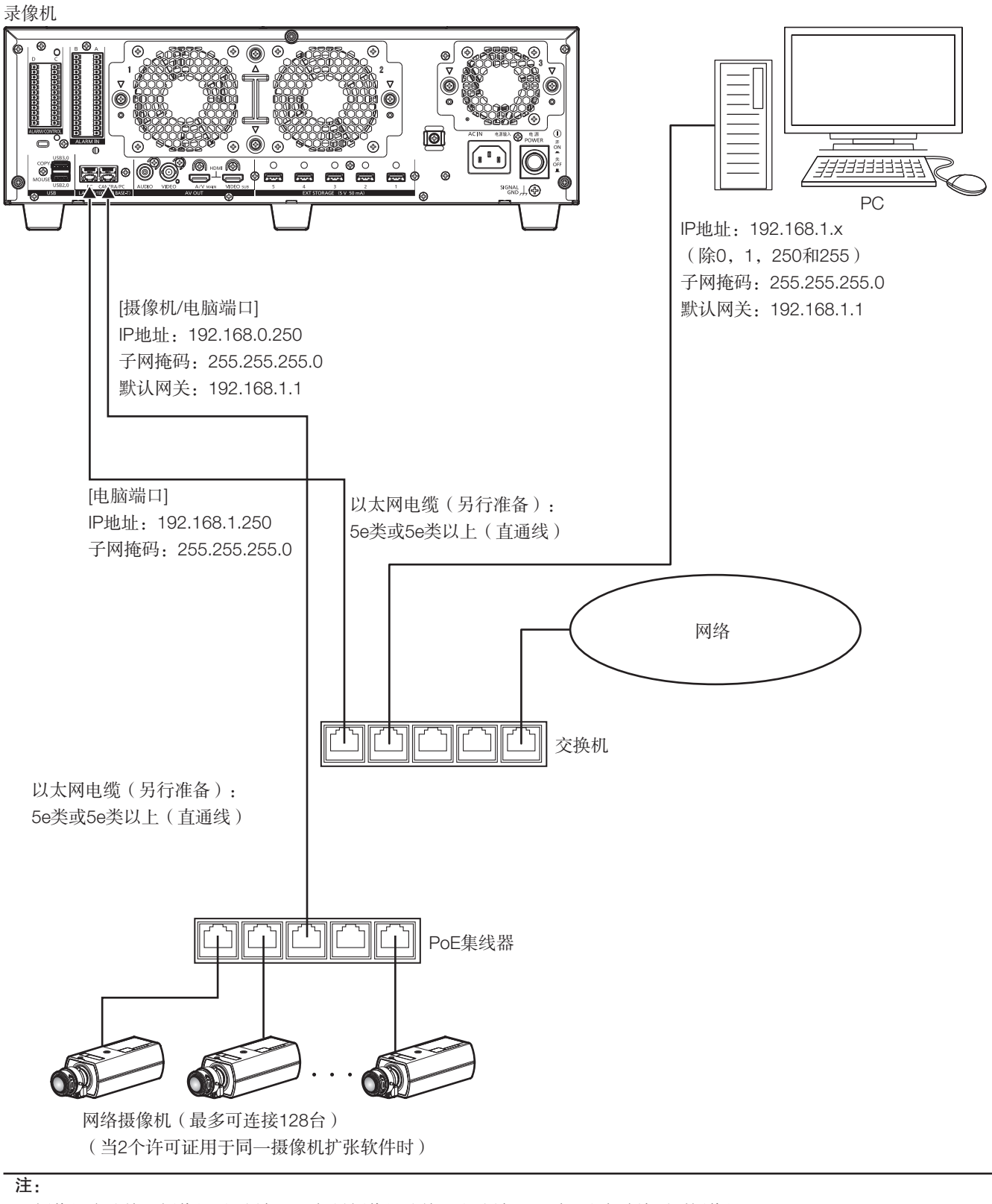

• 摄像机应连接至摄像机/电脑端口。 如果摄像机连接至电脑端口,则无法自动检测到摄像机。

### <span id="page-20-0"></span>连接扩展单元

一台网络硬盘录像机最多可以连接5台扩展单元(WJ-HXE400:选购件)。用扩展单元附件连接电缆连接录像机和扩展单元。 请按下图所示连接扩展单元。也可参见扩展单元的使用说明书。

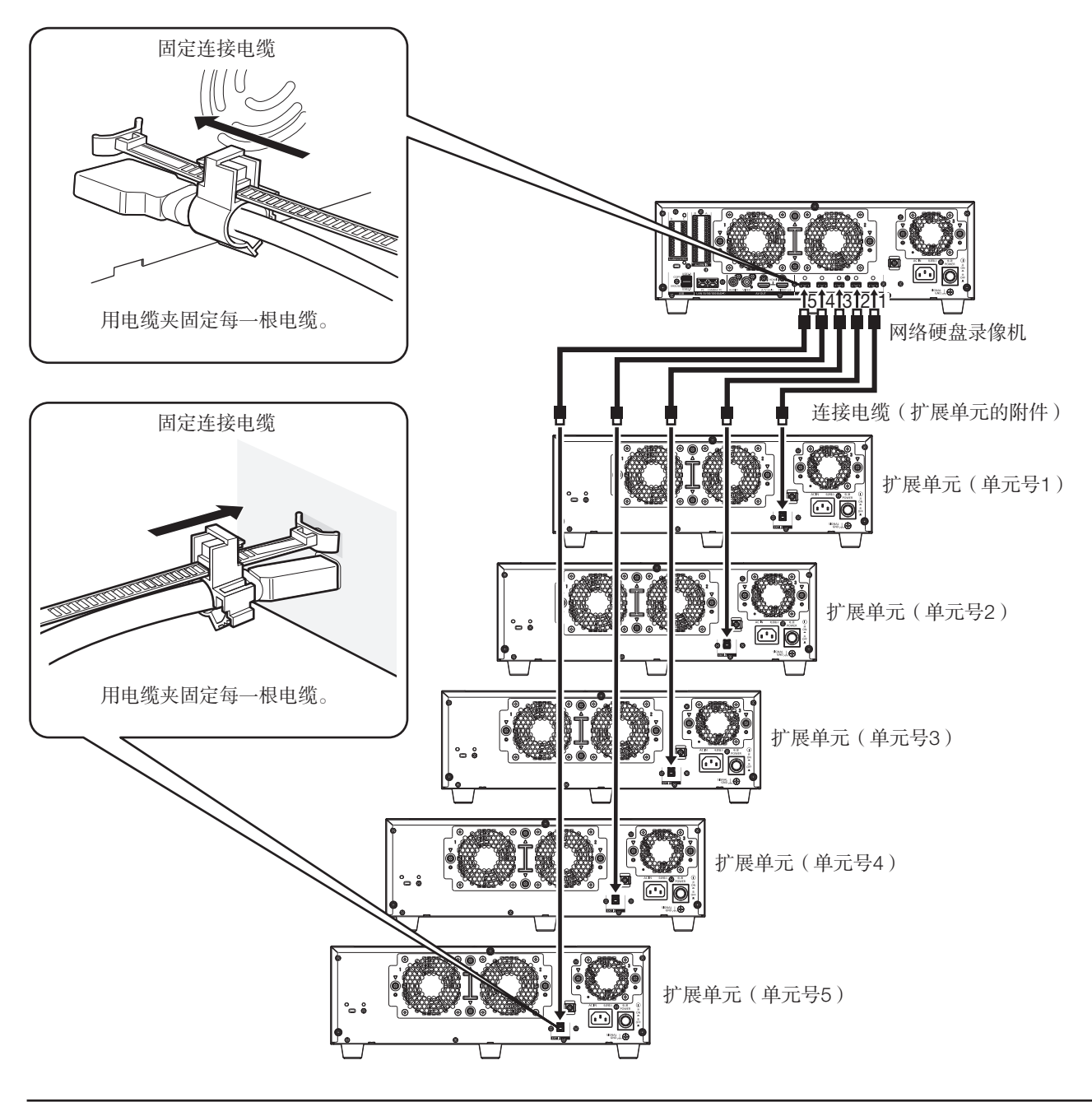

#### 重要:

- 连接录像机与扩展单元时,请使用专用的连接电缆(扩展单元的附件)。
- 用电缆夹 (扩展单元附件)把连接电缆紧固起来。电缆连接得不紧或没连接好时, 系统可能会变得不稳定或不能录像。 有关如何安装电缆夹的详细信息,请参见扩展单元的使用说明书。
- 不要缠绕电缆。

## <span id="page-21-0"></span>如何使用报警/控制端口 [ALARM/CONTROL]

背面的报警/控制端口用于连接输出报警信号的传感器等外部设备或安装蜂鸣器、报警指示灯等外部报警设备。 将非铠装电缆插入随附的端子插头(12针脚),然后将其安装在背面的报警/控制端口上。 \* 应采用AWG26~16单线或绞合线,电缆外露长度为9 mm。

#### 背面的报警/控制端口

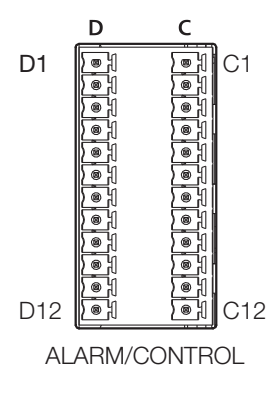

#### 电缆连接

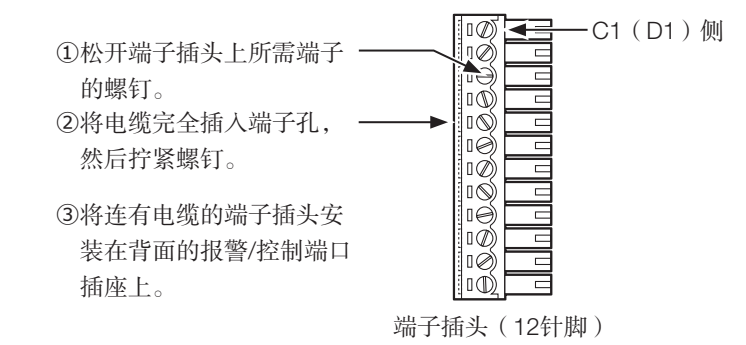

#### 插孔阵列

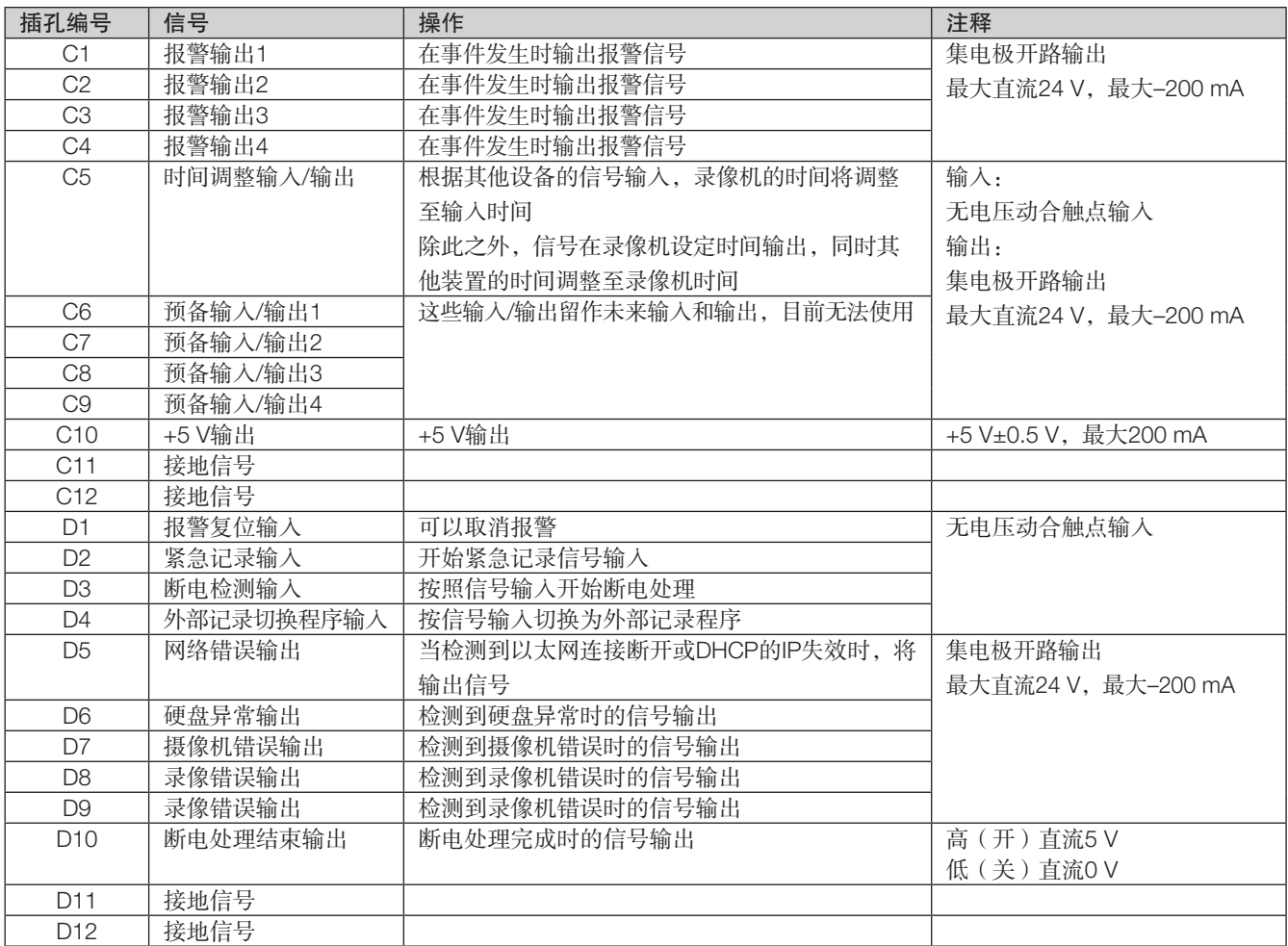

\* 关于错误输出的详细信息,(请参见《使用说明书 操作设置篇》(PDF))的"关于错误日志和网络日志"。

#### 紧急记录连接示例

外部开关设为开时,将开始紧急记录。

根据设置菜单上"紧急记录"的设置,紧急记录的记录时间、记录速度均会有所不同。(请参见《使用说明书 操作设置篇》)。

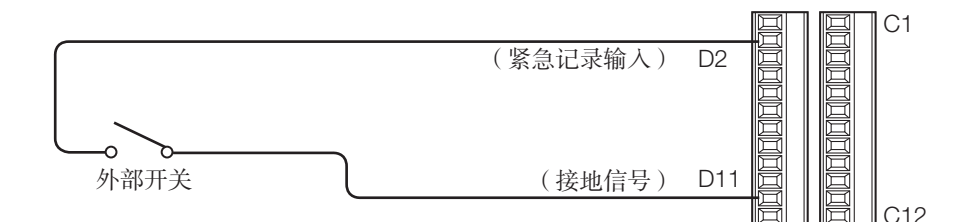

#### 切换为外部记录程序的连接示例

外部开关设为开时,将切换程序并开始记录。

从设置菜单"日程表"中的"时间表"选择"外部",以设定记录程序。(请参见《使用说明书 操作设置篇》(PDF)。)

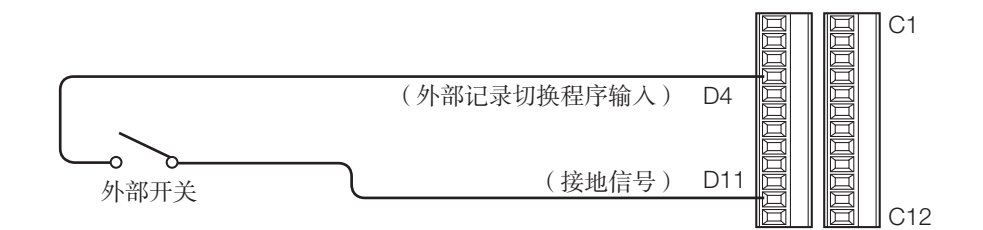

#### 自动调整时间功能连接示例1

当设置菜单"时间和日期/Language"中的"设置时间与日期"的"自动校时"设置为"Master(主)"时。 "时间调整输出"可以使用,且录像机的时钟可以应用于其它设备。

在设置菜单"基本"中的"时间与日期"设置为"启动时间"时,时间调整输出信号将会从C5端口传到其它录像机。

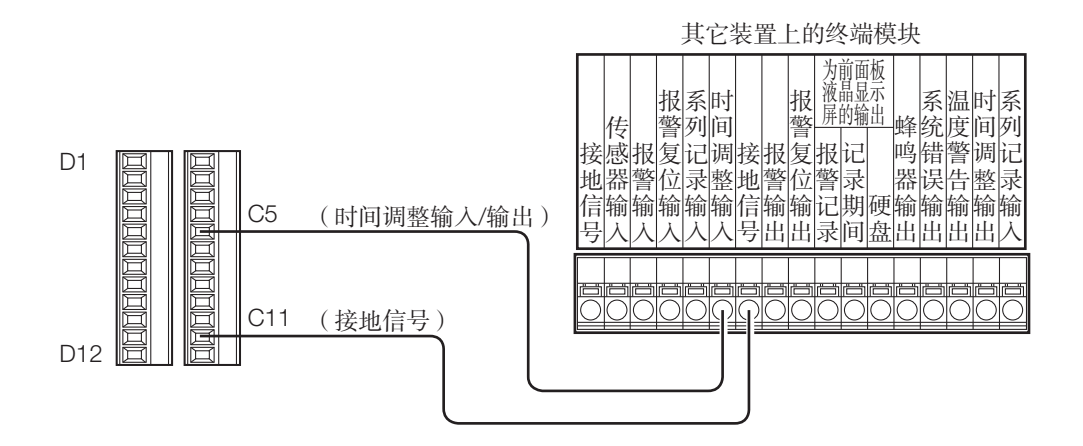

#### 自动调整时间功能连接示例2

当设置菜单"时间和日期/Language"中的"设置时间与日期"的"自动校时"设置为"Slave(从)"时。

当其他设备的输出信号输入到自动校时输入(C5端口),并且录像机和其他设备之间的时间差不超过29分钟时,录像机的时钟 将设置为其他设备的时间设置。

当输出信号在该时间前/后29分钟时输入至录像机时,录像机的时钟将设置为该时间(nn:00:00)。("nn"为该时间。) 示例:

- 录像机"Slave(从)"的时钟在下午2:50:00时接收"Master(主)"输出的信号→录像机"Slave(从)"的时钟调整为 下午3:00:00
- 录像机"Slave(从)"的时钟在下午3:28:45时接收"Master(主)"输出的信号→录像机"Slave(从)"的时钟调整为 下午3:00:00
- 录像机"Slave (从)"的时钟在下午3:29:30时接收"Master (主)"输出的信号→已经超过可调整的时间范围, 则时钟不 被调整。

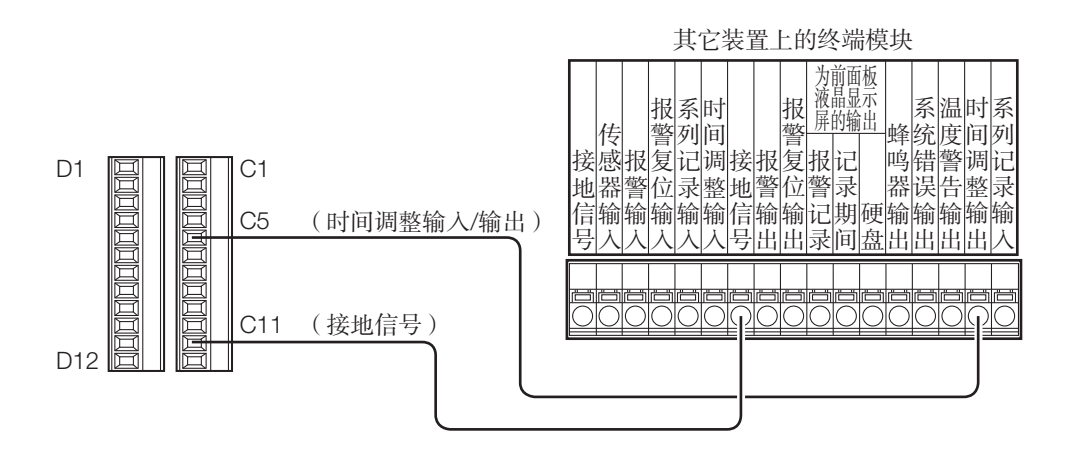

重要:

• 在自动时间调整功能选择为"Slave(从)"的情况下,如果在可调整的时间范围内发生紧急记录、事件记录,则不进行调 整时间。

#### 控制输出的连接示例

连接报警设备(如蜂鸣器或报警灯等)时,可以通过鸣响蜂鸣器或点亮指示灯对来自D5~9端口的输出信号发出通知状态。 下面是与硬盘异常输出(D6端口)的连接示例

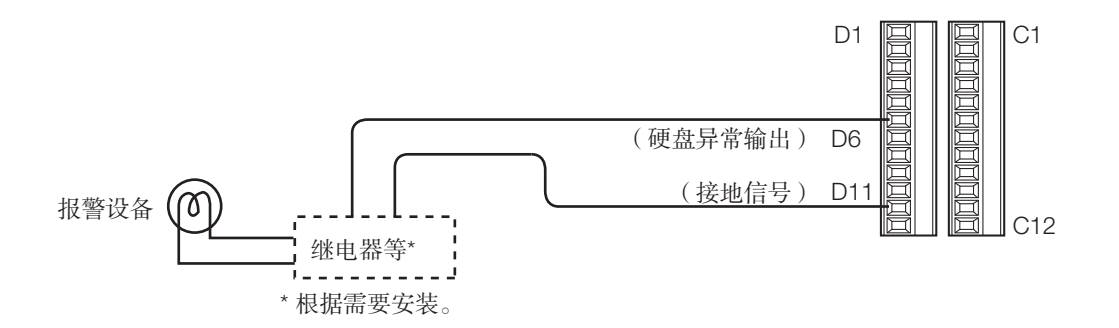

### 与不间断电源系统(UPS)连接

这是安装不间断电源系统(UPS)以防止断电的连接示例。不间断电源系统(UPS)向断电检测输入端子提供信号时,会开始 内部处理(安全地停止记录)以关闭录像机的电源。

完成内部处理后,信号将从断电处理输出端输出至UPS,同时录像机准备关机。

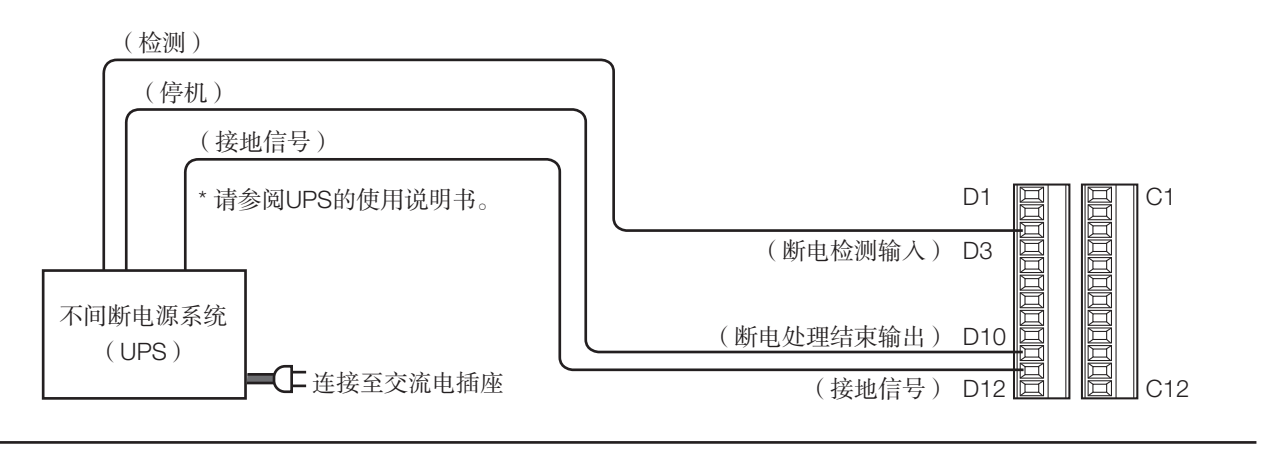

重要:

• 请务必使用正弦波输出的UPS。

切勿使用矩形波输出的UPS。否则会损伤录像机。

## <span id="page-25-0"></span>如何使用报警输入端口 [ALARM IN]

背面的报警输入端子用于连接传感器、门开关等报警设备。

将非铠装电缆插入随附的端子插头(16针脚),然后将其安装在背面的报警输入端子上。

- \* 应采用AWG26~16单线或绞合线,电缆外露长度为9 mm。
- \* 使用电缆夹(附件)的电缆扎带捆扎并固定报警/控制端口的电缆以及报警输入端口的电缆。请参见《重要信息》中的"各部 分的名称和功能"。

#### 背面的报警输入端子

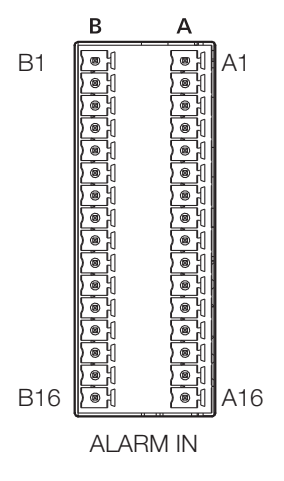

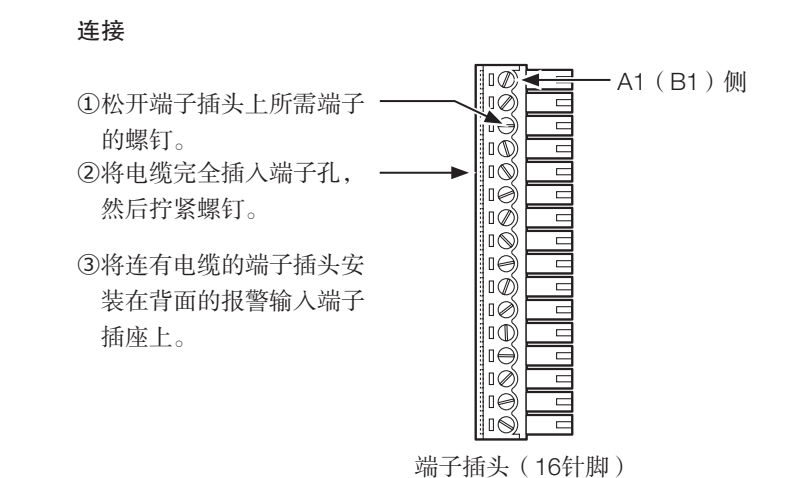

插孔阵列

| 非当すしドナンサ       |        |            |           |
|----------------|--------|------------|-----------|
| 插孔编号           | 信号     | 操作         | 注释        |
| A1             | 报警输入1  |            |           |
| A2             | 报警输入2  |            |           |
| A <sub>3</sub> | 报警输入3  |            |           |
| A4             | 报警输入4  |            |           |
| A <sub>5</sub> | 报警输入5  |            |           |
| A <sub>6</sub> | 报警输入6  |            |           |
| A7             | 报警输入7  |            |           |
| A <sub>8</sub> | 报警输入8  |            |           |
| A <sub>9</sub> | 报警输入9  |            |           |
| A10            | 报警输入10 |            |           |
| A11            | 报警输入11 |            |           |
| A12            | 报警输入12 |            |           |
| A13            | 报警输入13 |            |           |
| A14            | 报警输入14 |            |           |
| A15            | 报警输入15 |            |           |
| A16            | 报警输入16 | 根据设置进行事件动作 | 无电压动合触点输入 |
| <b>B1</b>      | 报警输入17 |            |           |
| <b>B2</b>      | 报警输入18 |            |           |
| B <sub>3</sub> | 报警输入19 |            |           |
| <b>B4</b>      | 报警输入20 |            |           |
| <b>B5</b>      | 报警输入21 |            |           |
| <b>B6</b>      | 报警输入22 |            |           |
| <b>B7</b>      | 报警输入23 |            |           |
| B <sub>8</sub> | 报警输入24 |            |           |
| <b>B9</b>      | 报警输入25 |            |           |
| <b>B10</b>     | 报警输入26 |            |           |
| <b>B11</b>     | 报警输入27 |            |           |
| <b>B12</b>     | 报警输入28 |            |           |
| <b>B13</b>     | 报警输入29 |            |           |
| <b>B14</b>     | 报警输入30 |            |           |
| <b>B15</b>     | 报警输入31 |            |           |
| <b>B16</b>     | 报警输入32 |            |           |

#### 报警连接示例

当其他设备的输出信号输入到1至32号报警输入端子(针脚编码: A1~A16, B1~B16)时, 将根据设置执行录像或报警动作。 蜂鸣器、灯等报警设备装在外面时,请将其连接至报警输出端子(插孔编号C2)。

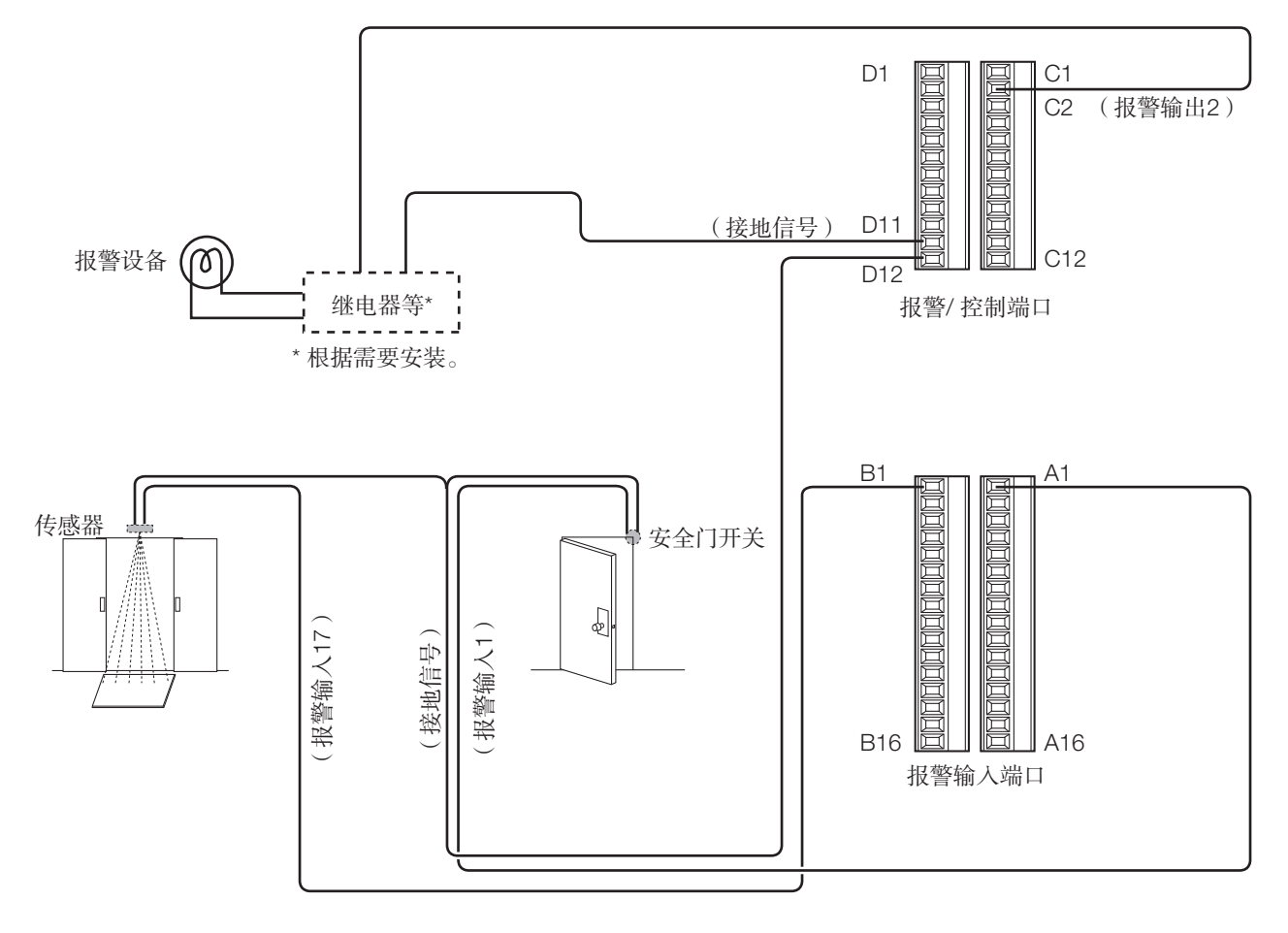

## <span id="page-27-0"></span>报警/控制端口 [ALARM/CONTROL] 的激活方式

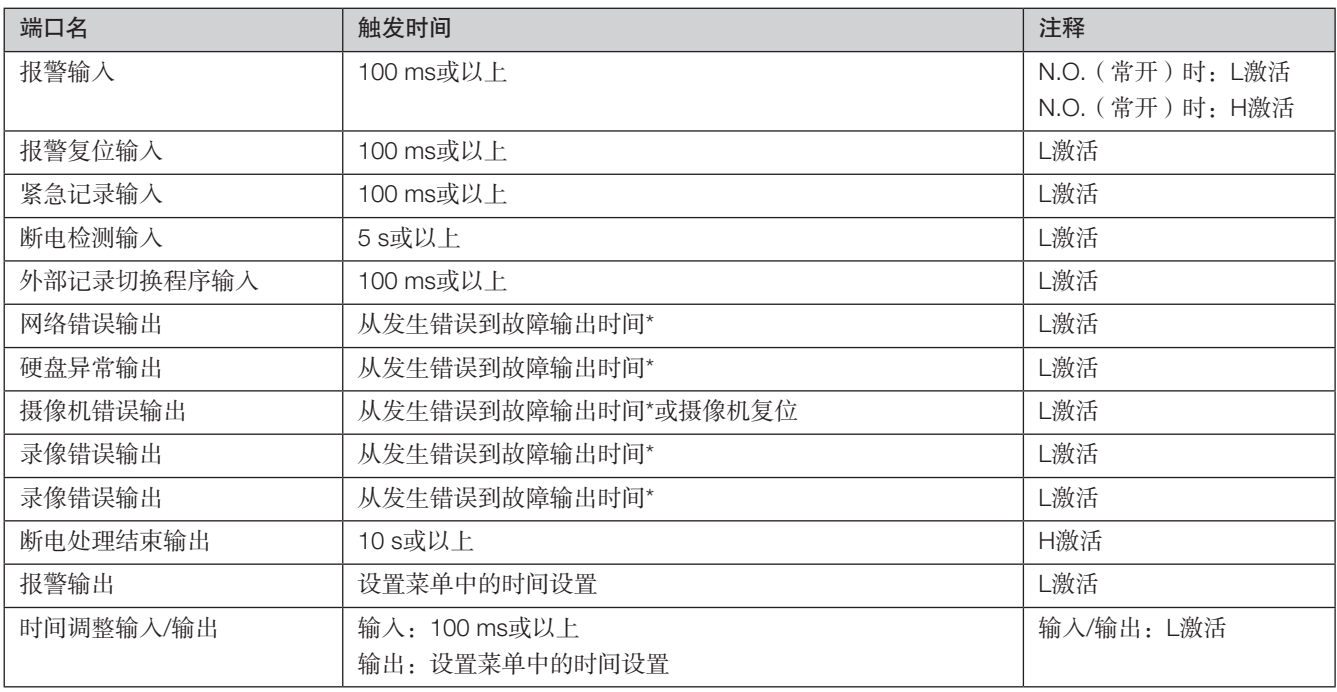

\* 错误输出持续时间可以在设置菜单的"高级设置"- "维护"页面- "系统设置"上进行配置。(请参见《使用说明书 操作设 置篇》(PDF))

注:

• "L激活":低电平电压期间激活。

• "H激活":高电平电压期间激活。

## <span id="page-28-0"></span>4 打开录像机的电源

### 打开录像机电源

打开录像机电源。首次使用录像机时,请注册录像机的许可证。(请参见第31页)

#### 重要:

• 使用扩展单元时,在打开录像机的电源之前,应先将所有扩展单元连接至电源线,并打开全部扩展单元的电源。

#### 步骤1

将电源线(附件)连接至录像机后面板上的电源线插口,并 将电源插头插入电源插座。请务必使用以下电源: 220 V至240 V AC, 50 Hz

→ 录像机正面的电源指示灯 [OPERATE] 将点亮, 开始系 统检查,主监视器显示启动窗口。

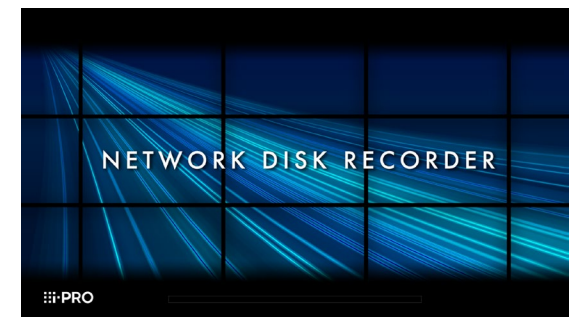

重要:

- 启动时不可关闭录像机电源。
- 将电源线完全插入电源端子,避免松脱。
- 在距离插头15至20 cm处,使用随附的电源线夹将电源 线牢牢固定住,避免电缆被拔出。

#### 电源线夹的使用方法

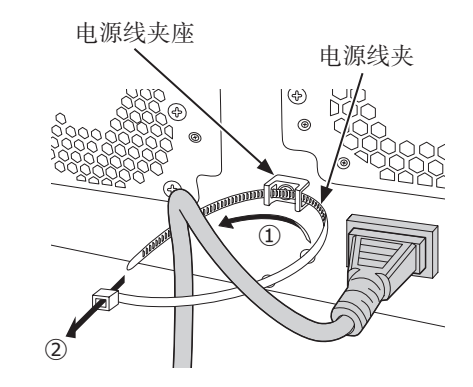

①将电源线夹穿过电源线夹座。 ②将电源线夹如图示绕成一个环形以束紧电源线。

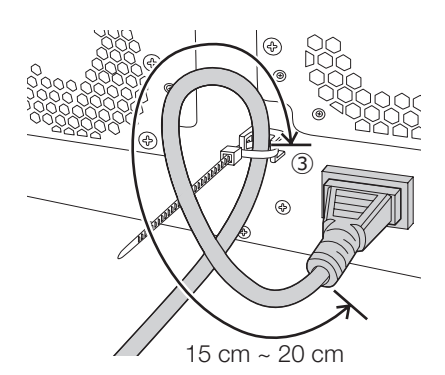

③在距离接口处15至20 cm束紧电源线,并将其固定到电源 线夹座。

可根据需要,将多余的电源线夹剪掉。

## <span id="page-29-0"></span>4 打开录像机的电源(续)

#### 步骤2

主监视器将显示管理员注册窗口。

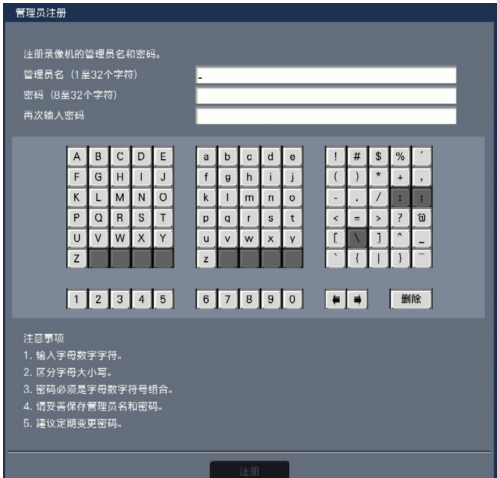

根据显示屏上的说明输入管理员、密码以及密码确认,然后 点击 [注册]。

#### 重要:

• 请定期变更密码。

注意妥善保管好管理员名和密码。

如果忘记设置的管理员名和密码,则需要初始化\*录像 机。录像机一旦初始化,所有设置均会删除。请妥善 保管好管理员名和密码,切勿泄露于他人。 \* 关于初始化,请咨询经销商。

#### 步骤3

如果尚未注册录像机的许可证,系统检查和管理员注册完成 后,将要求您注册"注册密钥"。

注册解除键编号后,画面将会消失。

关于注册密钥的取得方法,请参考本机 附件中的激活密钥卡。

如果尚未注册录像机的"注册密钥",请按照第31页上的步 骤注册"注册密钥"。

注:

• 一旦注册了录像机的"注册密钥",下次开机时将不会 显示要求您注册"注册密钥"的消息。

#### (关闭录像机的电源时)

请按以下步骤关闭电源。

#### 重要:

• 使用扩展单元时,在关闭扩展单元的电源之前,应先关闭录像机的电源。

#### 步骤1

录像过程中,在设置菜单 [基本设置] 下"录像&事件" 页面的 [高级设置] 标签页上, 将"录像模式"选择为 "关",以强制停止所有录像。(请参见《使用说明书 操作设置篇》(PDF))

#### 步骤2

确认 [录像] 指示灯熄灭后, 按下电源按钮。

→ 录像机正面的电源指示灯 [OPERATE] 熄灭。

#### 重要:

• 如果长期不使用录像机,请将电源插头从电源插座上拔下。

#### 注:

• 再次接通录像机电源后,请不要忘记执行开始录像的操作("录像模式"选择"开")。

## <span id="page-30-0"></span>5 注册许可(注册密钥)

初次使用录像机或增加连接的摄像机数量时,必须注册录像机的许可证(注册密钥)。

#### 重要:

- 以下情况中,必须点击 [重启] 按钮重启录像机。重启录像机后许可证方可生效。
	- 当录像机的注册密钥已注册时
	- 当摄像机扩张软件的许可证已添加时
- 增加的摄像机应在"简便开始"(请参见第37页)或"摄像机注册"选项卡上注册。 各项设置均为初始值。请根据需要配置各项设置。

#### 步骤1

遵循随附的激活密钥卡上的说明进行操作,以获取录像机 的"注册密钥"。

如需增加连接摄像机的数量,请获取摄像机扩张软件(选购 件)中随附的激活密钥卡所述的扩展摄像机注册密钥编码。 详细信息请参见各自的"激活密钥卡"。

#### 步骤2

#### 启动录像机。(请参见第29页)

→ 系统检查完成后,主监视器上将显示操作画面。

#### 步骤3

单击 [设置] 按钮。

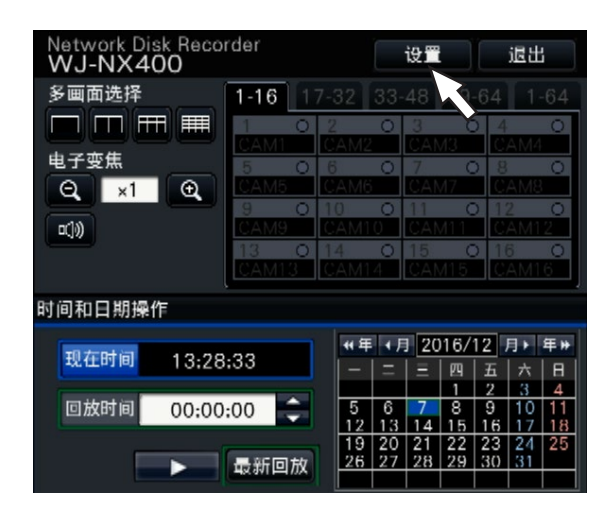

→ 将显示设置菜单。

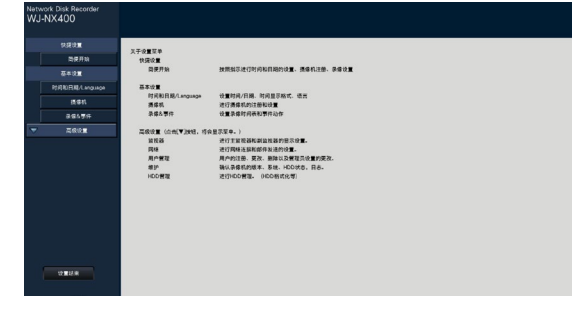

#### 步骤4

点击设置菜单 [高级设置]→[维护]→[系统管理] 标签页。 → 显示"系统管理"页面。

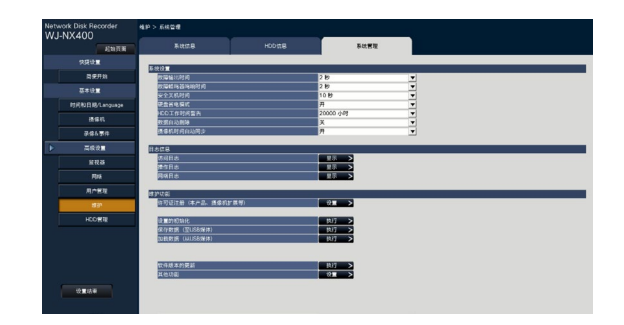

#### 步骤5

点击 [许可证注册(本产品,摄像机扩展等)] 的 [设置>] 按 钮。

→ 显示注册画面

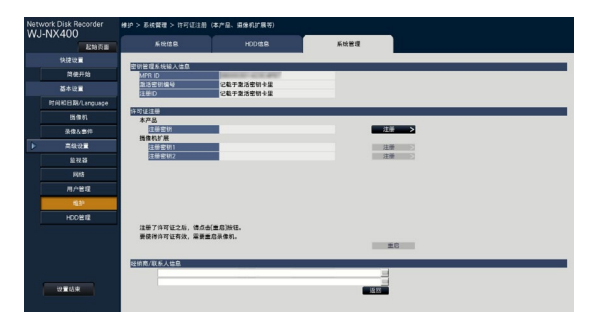

#### 步骤6

点击"本产品"-"注册密钥"的 [注册>] 按钮。 → 显示"注册许可证"画面。

#### 步骤7

使用软键盘输入录像机的"注册密钥",然后点击 [注册] 按 钮。

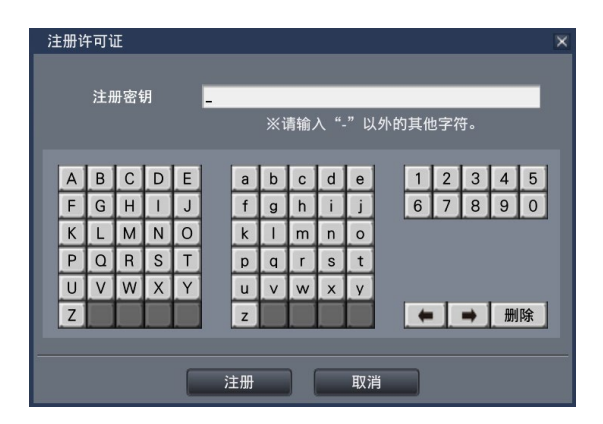

→ "注册许可证"画面将返回至注册画面。

#### 注:

• 显示错误信息时,请在输入栏上重新输入有效的"注册 密钥"。

#### 步骤8

如需增加连接摄像机的数量,请在步骤5显示的"许可证注 册"页面中的"摄像机扩展"下的"注册密钥1-2"区域输 入在步骤1获取的扩展摄像机许可证注册密钥。 操作与步骤6和步骤7相同。

#### 注:

• 首先注册录像机的注册密钥,然后注册摄像机扩展的注 册密钥。

#### 步骤9

#### 点击注册画面上的 [重启] 按钮注册许可证。

→ 录像机将重新启动, 许可证将生效。

## <span id="page-32-0"></span>6 组装硬盘单元

必须先把硬盘装入硬盘架内组成一个硬盘单元后,再装入录 像机。

硬盘单元是为了可以在录像机内简单地装入或取出硬盘而设 计的。

硬盘是另售品。关于购买、安装和更换硬盘,请与经销商联 系。

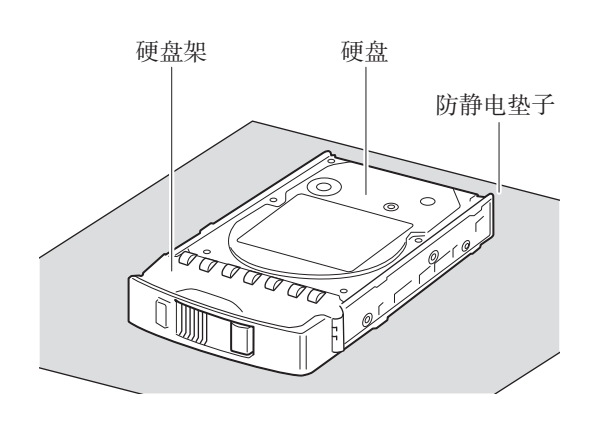

重要:

- 硬盘是精密器件。安装硬盘之前,请阅读《重要信息》 中的"注意事项"的"硬盘"部分及下述事项。
	- 触摸硬盘之前,请务必使用防静电接地手腕等释放 身上的静电。 即使释放静电后,搬运时也要拿着硬盘的侧面。为 了避免硬盘受到静电的损害,请勿触摸硬盘的电路

板或连接器。 • 安装或更换硬盘时,请务必使用防静电垫子和防静

电接地手腕。 • 安装硬盘时,请使用低扭矩电动螺丝刀或力矩螺丝 刀,按照规定扭矩拧紧螺钉。

#### 步骤1

#### 使用硬盘固定螺钉(附件,4颗)将硬盘驱动器两边固定在 专用硬盘架上。

螺钉的拧紧扭矩:0.49 N·m(使用低力矩电动螺丝刀或力矩 螺丝刀)

硬盘固定螺钉

![](_page_32_Figure_14.jpeg)

#### 步骤2

用硬盘固定螺钉(附件,2颗)将硬盘驱动器底部固定在专 用硬盘架上。

螺钉的拧紧力矩:0.49 N·m(使用低力矩电动螺丝刀或力矩 螺丝刀)

#### 重要:

• 日后如需使用硬盘架安装5 TB、6 TB或更高容量的硬 盘,请卸下硬盘架底部的两颗螺钉。因为螺钉长度超出 硬盘螺孔的深度。

![](_page_32_Figure_20.jpeg)

## <span id="page-33-0"></span>7 安装硬盘单元

### 将硬盘单元装入录像机

本页插图为原理图。未包含具体的形状信息。 设备运行时也可安装硬盘单元(RAID1/RAID5/RAID6模式运行时除外)。

#### 步骤1

将钥匙(附件)插入前盖上的钥匙孔后, 轻推并向右旋转钥 匙,以打开前盖。

![](_page_33_Picture_5.jpeg)

#### 步骤2

#### 移除硬盘单元固定支架。

① 取下螺钉。

② 将硬盘单元固定支架滑动到侧边,移除支架。

![](_page_33_Picture_10.jpeg)

硬盘单元固定支架

• 请妥善保管好移除的螺钉和硬盘单元固定支架。

#### 步骤3

#### 参照硬盘插槽编号将硬盘单元插入硬盘插槽内。

- ① 按下硬盘单元上的硬盘更换扣,同时掀起硬盘单元上的 手柄,然后将硬盘单元插入硬盘插槽直到最底部为止。 小心插入硬盘单元,避免碰到任何物体(也不得碰到已 插入的其他硬盘单元)。
- ② 稳稳地推动手柄上部直至碰到硬盘插槽顶部内侧的凸起 部分,然后向下转动手柄。
- ③ 向下转动手柄时听到"咯嗒"响声,即表示硬盘更换扣 移动到位。

![](_page_33_Picture_18.jpeg)

#### 重要:

- 从硬盘插槽1开始依次插入硬盘单元。
- 请小心安装硬盘单元,以免手柄夹伤手指。

#### ④ 液晶显示屏显示以下信息。

![](_page_33_Picture_214.jpeg)

- \* y是插槽编号
- 插入已被格式化的硬盘时,将被识别为专供回放的硬盘。 在此情况下,硬盘状态指示灯闪烁绿灯。如果需要将硬盘 用作录像媒体,请按照"初始化硬盘单元"(请参见第36 页)中的说明初始化硬盘。
- 如果无法识别硬盘单元,请确认硬盘单元是否完全插入到 硬盘槽中。

### <span id="page-34-0"></span>将硬盘单元装入扩展单元

#### 按照与装入录像机相同的步骤,将硬盘单元装入扩展单元。

本页插图为原理图。未包含具体的形状信息。

设备运行时也可安装硬盘单元(RAID1/RAID5/RAID6模式运行时除外)。如果正在RAID1模式下操作,安装偶数个HDD,如果 正在RAID5模式下操作,安装至少三个HDD,如果正在RAID6模式下操作,安装至少四个HDD。然后,打开录像机的电源前, 先将扩展单元连接至录像机,打开扩展单元的电源。

#### 步骤1

将钥匙(附件)插入前盖上的钥匙孔后,轻推并向右旋转钥 匙,以打开前盖。

![](_page_34_Picture_7.jpeg)

#### 步骤2

#### 移除硬盘单元固定支架

① 取下螺钉。

② 将硬盘单元固定支架滑动到侧边,移除支架。

![](_page_34_Picture_12.jpeg)

硬盘单元固定支架

• 请妥善保管好移除的螺钉和硬盘单元固定支架。

#### 步骤3

#### 参照硬盘插槽编号将硬盘单元插入扩展单元的硬盘插槽内。

- ① 按下硬盘单元上的硬盘更换扣,同时掀起硬盘单元上的 手柄,然后将硬盘单元插入硬盘插槽直到最底部为止。 小心插入硬盘单元,避免碰到任何物体(也不得碰到已 插入的其他硬盘单元)。
- ② 稳稳地推动手柄上部直至碰到硬盘插槽顶部内侧的凸起 部分,然后向下转动手柄。
- ③ 向下转动手柄时听到"咯嗒"响声,即表示硬盘更换扣 移动到位。

![](_page_34_Picture_20.jpeg)

重要:

- 从硬盘插槽1开始依次插入硬盘单元。
- 请小心安装硬盘单元,以免手柄夹伤手指。

④ NX400液晶显示屏显示以下信息。

![](_page_34_Picture_243.jpeg)

\* x是扩展单元编号

y是扩展单元插槽编号

- 插入已被格式化的硬盘时,将被识别为专供回放的硬盘。 在此情况下,硬盘状态指示灯闪烁绿灯。如果需要将硬盘 用作录像媒体,请按照"初始化硬盘单元"(请参见第36 页)中的说明初始化硬盘。
- 如果无法识别硬盘单元,请确认硬盘单元是否完全插入到 硬盘槽中。

### <span id="page-35-0"></span>初始化硬盘单元

从设置屏幕中打开"HDD管理"页面,并格式化硬盘。

#### 步骤1

#### 点击设置菜单"高级设置"页面的 [HDD管理] 按钮。

→ 显示管理员名和密码的输入窗口。已经以管理员级别登 录之后也会显示输入窗口。

#### 步骤2

输入第30页已注册的"管理员名"和"密码",点击 [OK] 按钮。

![](_page_35_Picture_179.jpeg)

→ 显示HDD管理菜单。

#### 步骤3

确认"HDD管理"页面显示已连接的硬盘。

![](_page_35_Figure_12.jpeg)

#### 步骤4

点击"HDD管理"页面中"HDD的格式化"旁的"执行" 按钮。

→ 显示HDD格式化画面。

#### 步骤5

在"格式化"选择框中勾选要格式化的硬盘,然后点击 [开 始] 按钮。

![](_page_35_Picture_180.jpeg)

→ 显示格式化确认画面。

#### 步骤6

点击格式化确认画面上的 [OK] 按钮。HDD格式化画面"结 果"中显示"OK"时,点击 [返回] 按钮。 显示"错误"时,请再次格式化硬盘。从HDD管理菜单返回 到通常的操作画面时应点击 [操作] 按钮。

![](_page_35_Picture_22.jpeg)

## <span id="page-36-0"></span>8 快捷设置 [简便开始]

可在设置菜单 - "快捷设置"菜单 - "简便开始"中配置操作录像机所需的最低设置,如时间和日期、摄像机注册、录像。 首先在"简便开始"中配置最低设置,然后进入各项设置页面配置更多高级设置。

#### "简便开始"中的可用设置

- 
- 
- \* 其他设置将保持初始值,或随摄像机设置自动更改。

\* 如需应用25、50或60 ips的录像帧率,不要通过"简便开始",请在"基本设置"的"录像&事件"下的"录像设置"选项 卡中的"录像高级设置(各个摄像机)"中配置。

\* 如需复位时间,不要通过"简便开始",请进入"基本设置"菜单-时间和日期/Language"页面。

#### 步骤1

点击设置菜单起始画面中的 [简便开始] 按钮。

关于如何显示设置菜单,请参见"基本操作"(第9页)。

![](_page_36_Picture_11.jpeg)

→ 显示时间和日期的设置菜单。

#### 步骤2

设置时间和日期。

![](_page_36_Figure_15.jpeg)

#### [日期]

设置当前日期。从日历中选择年、月和日。 [<<年]/[年>>] 按钮: 选择上一年或下一年。 [<<月]/[月>>] 按钮:选择上一月或下一月。

- 录像机的时间和日期 已注册摄像机编号顺序的更改
- 摄像机注册 录像帧率和画质
	-
	-

#### [时间]

设置当前时间。

#### 步骤3

设置时间和日期后,点击 [应用] 按钮。 → 设为"00"秒。

#### 步骤4

点击 [下一步] 按钮。

→ 打开摄像机注册画面。

#### 注:

- 仍想使用摄像机的IP地址时,不要通过"简便开始",请 参见"检测并注册摄像机 [检测摄像机]"(请参见《使用 说明书 操作设置篇》(PDF))。
- 设置前,请将摄像机注册到网络中。即使连接摄像机的 数量多于已注册的许可证数量,也仅可检测到通过许可 证注册增加的摄像机。 建议您断开非必需的摄像机。

• 摄像机应连接至摄像机/电脑端口。

如果摄像机连接至电脑端口,则不会被检测到。

#### 步骤5

注册连接至录像机的摄像机。

![](_page_36_Figure_36.jpeg)

#### [新的检测] 按钮

通常在录像机中无摄像机注册时使用此按钮。 检测所连接的所有摄像机。 将显示检测出的摄像机的型号和结果。 请确保显示所有连接摄像机的型号。

#### [追加检测] 按钮

此按钮常用于在设备运行时增加或更换摄像机。 只检测出追加或更换的摄像机。 请确保显示所有追加或更换摄像机的型号。

#### 重要:

• 如果摄像机正在运行,点击 [新的检测] 按钮后,系统将 覆盖已注册信息,并为所连接的每台摄像机(包括当前 运行的摄像机)分配一个新的IP地址。

- 录像机中新追加的摄像机为初始设置,为了配合已注册 摄像机的设置,请对录像机中追加的摄像机进行设置。
- 关于视频编码器(WJ-GXE500),仅仅可检测到连接至 CH1的摄像机。需要在设置菜单注册频道CH2至CH4。

#### [摄像机]

许可证注册后(请参见第31页),可连接64、96或128台摄 像机。

#### [型号]

使用本公司网络摄像机时,将显示型号。

#### [检出结果]

新:有新摄像机连接至录像机时显示。 更换:更换摄像机时显示。 追加:向录像机追加摄像机连接时显示。 已注册:摄像机已注册时显示。 丢失:未检测到已注册的摄像机时显示。 空白:未检测到任何摄像机时显示。 \*:管理员未注册

#### 注:

• 如果显示"丢失"或此栏空白, 请检查摄像机的电源是 否开启,并确保所有电缆已正确连接。

#### 步骤6

输入带"\*"标记的摄像机的用户名和密码。

#### 步骤7

- 点击 [下一步] 按钮。
- → 将为新连接、更换或追加的摄像机分配IP地址, 操作画 面上将显示摄像机中的图像。

#### 注:

- 在"简便开始"页面上,无法注册通过同一路由器连接 的其他子网中的摄像机。
- 为了增强安全,打开摄像机电源20分钟后,摄像机检测 将不可用。 在20分钟内检测摄像机,或者20分钟后,关闭摄像机电 源,然后重新启动摄像机。更多信息,请参见摄像机的 使用说明书。 当摄像机电源开启超过20分钟时,录像机可能会检测到 摄像机的"ONVIF协议"(具体视本公司摄像机的型号 而定)。在这种情况下,请关闭摄像机电源,然后重新 启动电源,执行摄像机检测。
- 当将检出摄像机的"DHCP"设置为"开"时,录像机 会将设置强制更改为"关",以自动分配IP地址。
- 点击 [取消] 按钮后, 将显示"简便开始"(设置时间和日 期的菜单)的起始画面,但不会应用摄像机检出结果。

#### 步骤8

若要更改已经注册的摄像机编号,可以更改摄像机编号的顺 序。

![](_page_37_Figure_29.jpeg)

注册摄像机将按1、2......64的顺序显示在画面的左上角至右 下角。

使用鼠标将所需的摄像机图像拖放至所需的位置。这将改变 摄像机编号的顺序。

若要在更改摄像机编号顺序的同时也更改摄像机标题,请勾 选"也将更改摄像机标题"。

#### [摄像机状态]

每台摄像机的型号和状态都将显示在列表中。

- 正在显示图像:显示使用新注册或已注册IP地址的摄像 机中的图像。
- 正在更改IP地址:正在从更改了IP地址的摄像机中获取 图像。
- 无法检测:无法从摄像机中获取图像。
- 验证错误:无法验证摄像机中显示的图像。

#### 重要:

- 如果显示"无法检测",请检查摄像机的连接,然后重 试摄像机注册。
- 如果显示"验证错误",请参照摄像机的使用说明书初 始化摄像机并重试摄像机注册。
- 如果未正确检出注册摄像机或您想更改摄像机设置,请 在"基本设置"菜单的"摄像机"页面的 [摄像机注册] 标签页中更改注册的信息。 (请参见《使用说明书 操作设置篇》(PDF))

#### [刷新] 按钮

获取已更换摄像机中的最新图像。

#### [结束] 按钮

退出设置菜单并返回到设置菜单的起始画面。

#### [下一步] 按钮

转到录像设置。

#### 步骤9

进行录像设置。如果是在"简便开始"页面上进行的设置, 将对所有摄像机应用这些设置。

# 4. 通行基本收用了的设 **BOOK (FORD**

#### [帧率]

选择录像的帧率。

1 ips/ 3 ips/ 5 ips/ 10 ips/ 15 ips/ 30 ips

初始值:10 ips

#### 重要:

- 如需应用60 ips帧率,请在"基本设置"的"录像&事 件"下的"录像设置"选项卡中的"录像高级设置"中 配置。
- 对于压缩方式为 [MJPEG] 的摄像机, 无法选择"10 ips/ 15 ips/ 30 ips"。
- 如果包含压缩方式为 [MJPEG] 的摄像机,即使通过帧率 设置的滑动条设置为"10 ips/ 15 ips/ 30 ips", [MJPEG] 摄像机仍然设置为"5 ips"。可通过录像设置(所有摄 像机)中的 [高级设置 >] 确认当前设置值。

#### 画质

```
选择录像图像的画质。
   NQ (Normal):通常
  FQ (Fine):细
   SF (Super Fine): 超细
  XF (Extra Fine): 极细
初始值:FQ
```
#### 重要:

- 对于压缩方式为 [MJPEG] 的摄像机, 无法选择"XF"。
- 如果包含压缩方式为 [MJPEG] 的摄像机,即使通过画质 设置的滑动条设置为"XF", [MJPEG] 摄像机仍然设置 为"SF"。可通过录像设置(所有摄像机)中的 [高级设 置 >] 确认当前设置值。

#### [预计录像天数(参考值)]

计算并显示硬盘可录像的总天数。

#### 注:

- 预计录像天数(参考值)是假定录像从星期一开始而计 算得出的结果。
- 不包括事件录像的HDD使用量。
- 使用其他公司制造的摄像机时,将不显示预计录像天数。
- 当配置为以高分辨率和高画质录像时,在特定帧率下可 能不会进行录像。 当在特定帧率下未进行录像时,如果此时仅使用本公司 摄像机,则将显示确认窗口。

#### 步骤10

#### 点击 [结束] 按钮。

→ 保存设置并返回到设置菜单的起始画面。

当主监视器或电脑的网络浏览器上显示摄像机图像,并且能 够录制或回放图像时,则表示录像机已准备就绪。

#### <span id="page-39-0"></span>在送修之前,请先按照下表确认故障原因。

按照下表方法操作仍无法排除故障或出现下表记述以外的故障时,请与经销商联系。

![](_page_39_Picture_285.jpeg)

## 故障排除(续)

![](_page_40_Picture_281.jpeg)

#### 定期检查电源线、电源插头和插口。

![](_page_40_Picture_282.jpeg)

![](_page_43_Picture_211.jpeg)

本表格依据SJ/T11364的规定编制。

○:表示该有害物质在该部件所有均质材料中的含量均在GB/T26572规定的限量要求以下。

×:表示该有害物质至少在该部件的某一均质材料中的含量超出GB/T26572规定的限量要求。

产品执行标准 :GB8898、GB/T13837(WJ-NX400K/CH) 制造商 :爱普罗(日本)股份有限公司 生产企业 :爱普罗传感技术(苏州)有限公司 江苏省苏州高新区滨河路1478号 原产地 :中国

 $\left( 10 \right)$